### **GT-i8000L TÉLÉPHONE MOBILE**

#### **Quatre bandes**

**Guide d'utilisation Veuillez lire ce guide avant d'utiliser votre téléphone et conservez-le à titre de référence.**

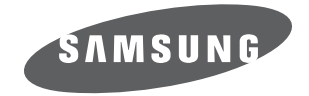

BMC\_i8000\_GU\_FR\_20091029\_D6

#### Propriété intellectuelle

Tous les éléments de propriété intellectuelle définis ci-dessous, qui sont la possession ou la propriété de SAMSUNG ou de ses fournisseurs, et qui ont trait au téléphone SAMSUNG, incluant, de façon non limitative, les accessoires, les pièces ou les logiciels s'y rattachant (le « système téléphonique »), sont des propriétés exclusives de SAMSUNG et sont protégés conformément aux lois fédérales et provinciales, et aux dispositions de traités internationaux. Les éléments de propriété intellectuelle comprennent, de façon non limitative, les inventions (brevetables ou non brevetables), les brevets, les secrets commerciaux, les droits d'auteur, les logiciels, les programmes informatiques et les documents qui s'y rattachent, ainsi que toute autre oeuvre de création. En aucun cas, vous ne pouvez enfreindre ou autrement violer les droits garantis par la propriété intellectuelle. De plus, vous acceptez de ne pas modifier, préparer d'oeuvres dérivées, rétroconcevoir, décompiler, désassembler ou essayer de quelque manière que ce soit de créer un

code source à partir des logiciels, ni même de faire toute tentative dans ce sens. Aucun droit ni titre de propriété à l'égard des éléments de propriété intellectuelle ne vous est cédé par la présente. Tous les droits applicables de propriété intellectuelle demeureront la propriété de SAMSUNG et de ses fournisseurs.

#### Droits d'auteur

© 2009 Samsung Electronics Canada, Inc. SAMSUNG est une marque déposée de SAMSUNG Electronics Co., Ltd. et de ses sociétés affiliées.

Accordé sous licence par Qualcomm Incorporated sous un ou plusieurs des brevets suivants : brevets américains 4 901 307; 5 056 109; 5 099 204; 5 101 501; 5 103 459; 5 107 225; 5 109 390.

OpenwaveMD est une marque déposée de Openwave, Inc.

RSAMD est une marque déposée de RSA Security, Inc.

Post-it<sup>MD</sup> est une marque déposée de Minnesota Mining and Manufacturing Company, connue sous le nom 3M CORPORATION DELAWARE.

La lettre de marque et les logos Bluetooth<sup>MD</sup> sont des propriétés de Bluetooth SIG Inc. et ces marques sont utilisées sous licence par Samsung Electronics Canada Inc. Toutes les autres marques de commerce et tous les autres noms commerciaux appartiennent à leurs propriétaires respectifs.

#### Dénégation de garantie; exclusion de responsabilité

Sauf tel que stipulé dans la garantie expresse figurant à la page de garantie accompagnant le produit, l'acheteur prend le produit « tel quel », et Samsung ne donne aucune garantie expresse ou tacite que ce soit à l'égard du produit, y compris notamment à propos de la qualité marchande du produit ou de sa convenance à un usage particulier ; de la conception, de l'état ou de la qualité du produit ; du rendement du produit ; de la fabrication du produit ou des composantes qu'il renferme; ou de la conformité du produit aux exigences de tout règlement, toute loi, toute spécification ou tout contrat. Rien de ce qui se trouve dans le guide d'utilisation ne pourra être interprété comme créant une garantie expresse ou tacite de quelque nature que ce soit par rapport au produit. De plus, Samsung ne pourra être tenue responsable de quelque dommage que ce soit pouvant résulter de l'achat ou de l'utilisation du produit, ou du non-respect de la garantie expresse, y compris les dommages indirects, spéciaux ou accessoires, ou encore la perte de profits ou d'avantages prévus.

#### Confidentialité

Les lois sur la vie privée et le droit d'auteur du Canada régissent la divulgation, la reproduction et la distribution des données, des médias et d'autres contenus, y compris la musique et les vidéos. Certaines activités, notamment le téléchargement ou le transfert par quelque moyen que ce soit (y compris par câble, par BluetoothMD ou autrement) de tel contenu, peuvent constituer une violation des lois sur la vie privée et le droit d'auteur. Ni Samsung Electronics Canada Inc. ni aucune de ses sociétés affiliées ne peuvent être tenues responsables de la divulgation, de la reproduction, du téléchargement ou de la distribution de données par l'utilisateur de cet équipement.

#### Avertissement

Selon l'interface utilisateur utilisée sur le téléphone, il arrive parfois que la vitesse de réponse du pavé soit lente lorsque certaines tâches sont exécutées en arrièreplan. Cela peut avoir une incidence sur la composition des appels. S'il n'y a aucune activité ni aucun changement des icônes dans la partie supérieure de l'écran principal, le téléphone reprendra un fonctionnement normal.

## **Lisez-moi!**

Si vous avez besoin de renseignements et de directives concernant l'utilisation de votre appareil, ou si vous souhaitez en découvrir les astuces, diverses options s'offrent à vous :

- Système d'aide de Windows (sur votre appareil) votre appareil contient l'aide de Windows Mobile. Ce système d'aide consultable explique comment utiliser les divers programmes et fonctions de Microsoft.
- Guide d'utilisation ce guide d'utilisation a été conçu de manière à vous guider à travers les fonctions et les fonctionnalités de votre appareil. Il contient de l'information détaillée sur le logiciel et les fonctionnalités de Samsung, ainsi que des astuces sur l'utilisation et l'entretien de l'appareil.

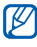

Le guide d'utilisation a été rédigé en fonction du système d'exploitation Windows Mobile 6.5 Professional.

### Liste des icônes

Avant de commencer à utiliser votre appareil, familiarisez-vous avec les icônes présentées dans ce guide :

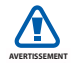

Avertissement – situations qui pourraient causer des blessures.

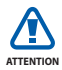

Attention – situations qui pourraient endommager votre appareil ou son équipement.

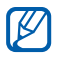

Nota – notes, astuces ou toute autre information complémentaire.

- Se référer à pages contenant de l'information pertinente; par exemple :  $\triangleright$  p. 12 (signifie « se référer à la page 12 »).
- **>** Suivi de l'ordre des options ou des menus à sélectionner. Par exemple : Tapez **Démarrer** > **Paramètres** (signifie **Démarrer**, suivi de **Paramètres**).
- **[ ]** Crochets touches de l'appareil. Par exemple :  $\boxed{\bullet}$ ] (signifie la touche Fin/Allumer).

### Droits d'auteur et marques de commerce

Les droits de toutes les technologies et les produits installés dans cet appareil sont la propriété de leur propriétaire respectif :

• Ce produit comprend le logiciel sous licence de MS, une filiale de Microsoft Corporation. Microsoft et le logiciel portant le nom Microsoft sont des marques de commerce déposées de Microsoft Corporation.

- $\cdot$  Java<sup>MC</sup> est une marque de commerce de Sun Microsystems, Inc.
- Bluetooth<sup>MD</sup> est une marque de commerce déposée de Bluetooth SIG, Inc. dans le monde entier. Bluetooth QD ID : B015224
- Wi-Fi<sup>MD</sup>, le logo certifié Wi-Fi et le logo Wi-Fi sont des marques de commerce déposées de Wi-Fi Alliance.
- DivX<sup>MD</sup> est une marque de commerce déposée de DivX, Inc. et est utilisée sous licence.
- $s$ rs $\odot$  et srs $\odot$  sont des marques de commerce de SRS Labs, Inc. Le casque d'écoute CS et les technologies HD WOW sont utilisés sous licence autorisée par Labs, Inc.
- XTRA est une marque de commerce déposée de Qualcomm, Inc.

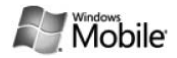

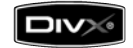

#### À PROPOS DE LA VIDÉO DIVX

DivXMD est un format vidéo numérique créé par DivX, Inc. Ceci est un appareil certifié DivX pouvant lire des vidéos DivX. Visitez www.divx.com pour en savoir davantage sur les outils logiciels pouvant convertir vos fichiers en vidéos DivX. Divx peut lire des vidéos DivX<sup>MD</sup> jusqu'à une résolution de 320 x 240.

#### À PROPOS DE LA VIDÉO SUR DEMANDE DIVX

Cet appareil certifié DivXMD doit être enregistré avant de pouvoir lire le contenu de vidéos sur demande DivX. Pour créer le code d'enregistrement, trouvez l'option Enregistrer DivX dans le menu Paramètres. Accédez à vod.divx.com, puis entrez ce code pour compléter l'enregistrement et en savoir davantage sur la vidéo sur demande DivX.

## Table des matières

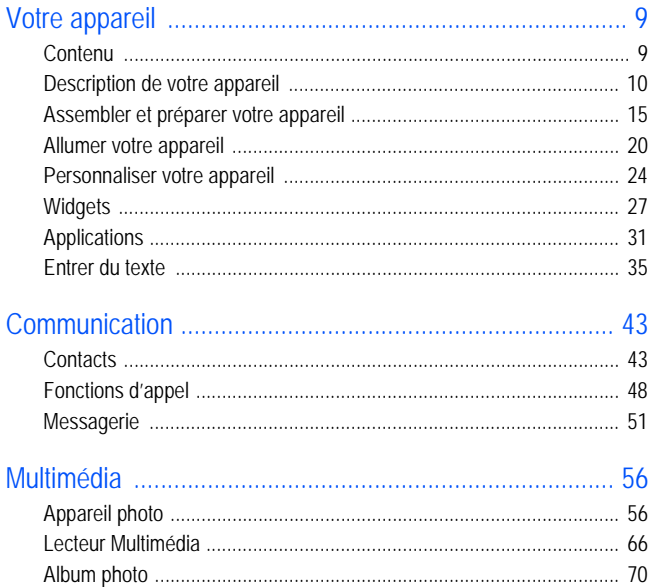

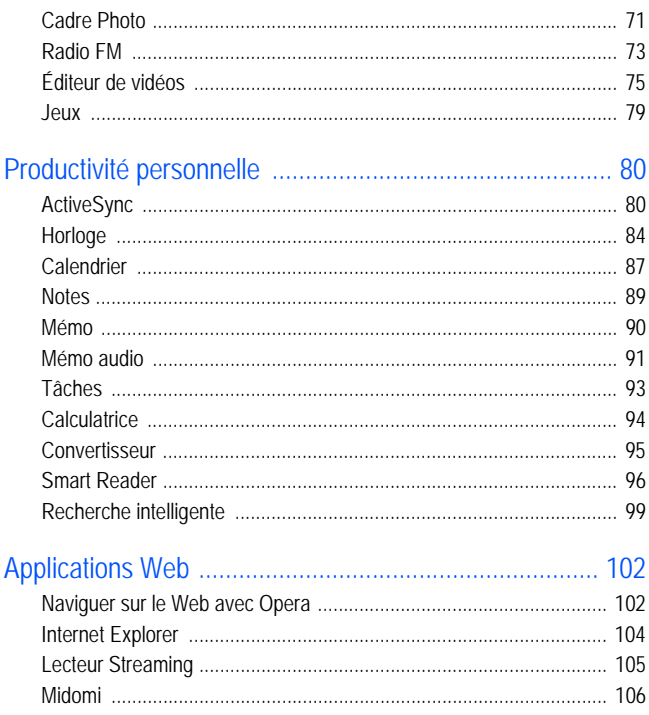

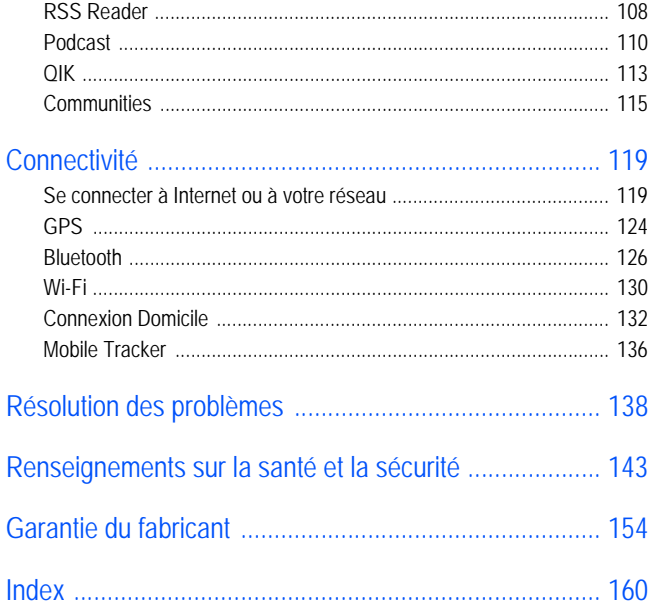

# <span id="page-11-0"></span>Votre appareil

## <span id="page-11-1"></span>**Contenu**

Votre boîte contient les éléments suivants :

- Appareil
- Pile
- Adaptateur de voyage (chargeur)
- $\cdot$  CD-ROM<sup>\*</sup>
- Casque d'écoute stéréo
- Câble de données pour ordinateur
- Guide abrégé

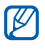

Les éléments fournis avec votre appareil et les accessoires disponibles peuvent varier selon la région et le fournisseur de services.

\* Le CD-ROM contient le logiciel Microsoft ActiveSync et le lien URL du guide d'utilisation.

## <span id="page-12-0"></span>Description de votre appareil

### Vue avant

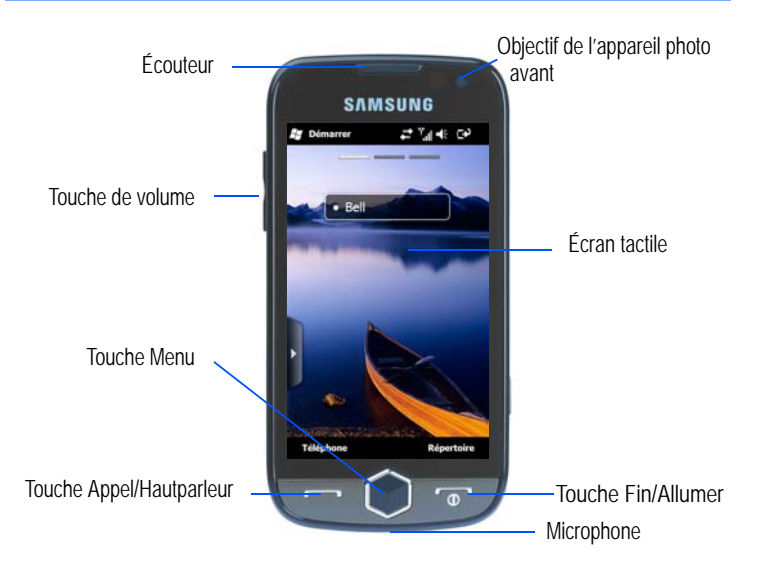

### Vue arrière

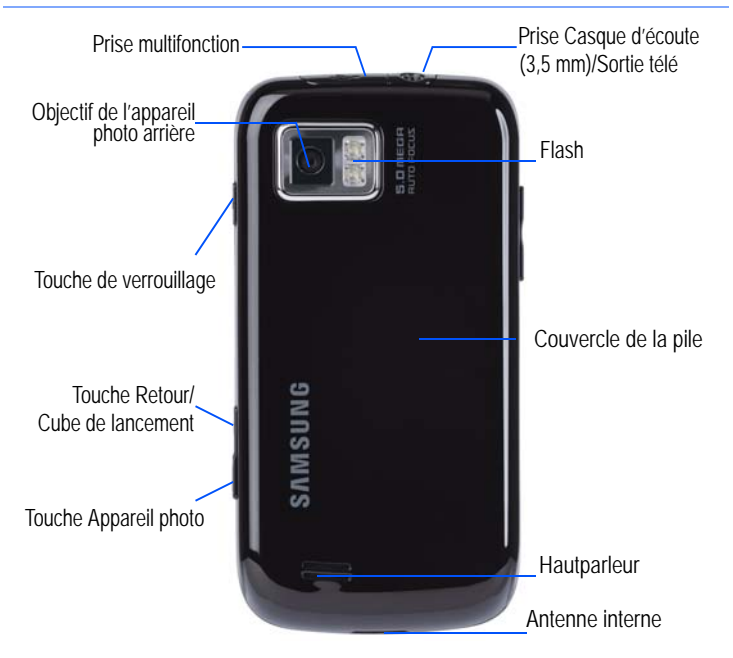

### Touches

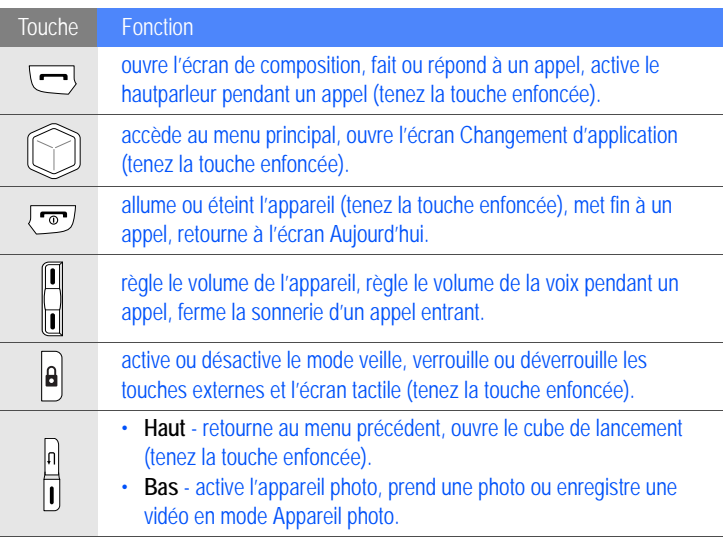

### Icônes

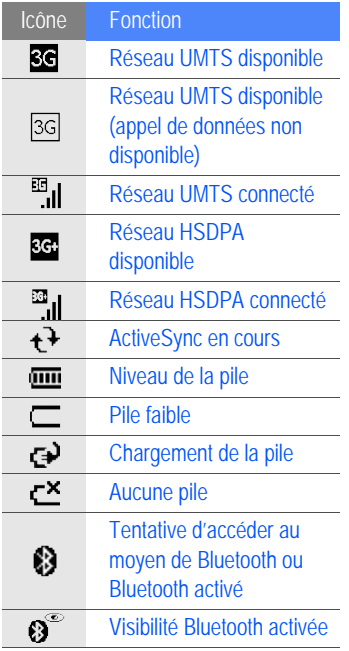

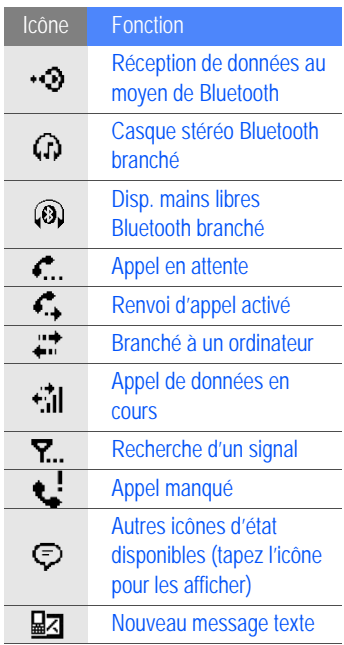

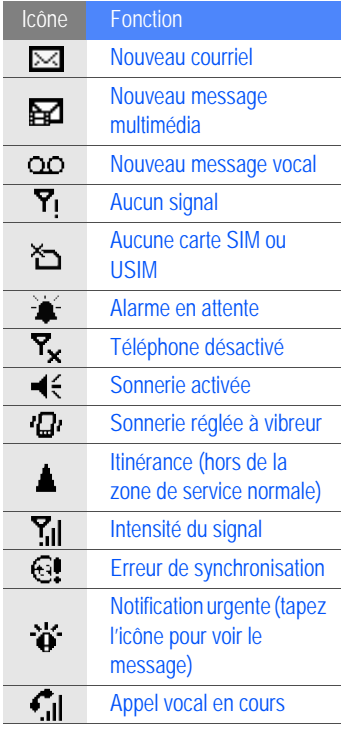

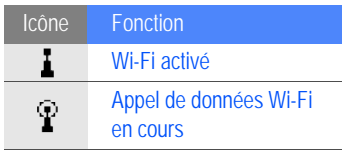

## <span id="page-17-0"></span>Assembler et préparer votre appareil

Avant de pouvoir utiliser votre appareil, vous devez insérer une carte SIM ou USIM, insérer une pile et charger la pile. Vous n'êtes pas obligé d'insérer une carte SIM ou USIM, mais elle peut s'avérer utile pour la pleine exécution de certaines applications et le stockage de fichiers multimédias.

### Insérer la carte SIM ou USIM et la pile

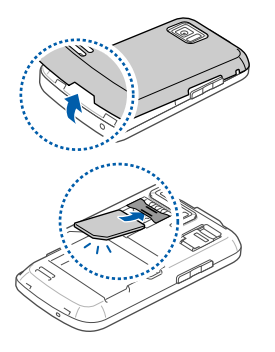

*1* Retirez le couvercle de la pile.

*2* Insérez la carte SIM ou USIM. Insérez la carte SIM ou USIM avec les  $\not\!\!{E}$ contacts métalliques vers l'appareil.

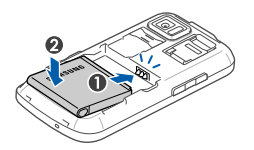

*3* Insérez la pile.

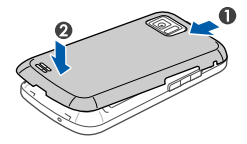

*4* Replacez le couvercle de la pile.

### Charger la pile

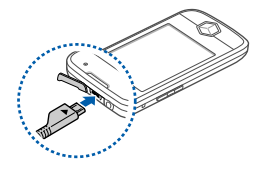

- *1* Retirez la languette de la prise multifonction située sur la partie supérieure de l'appareil.
- *2* Branchez la petite extrémité du chargeur dans l'appareil.
- *3* Branchez la fiche du chargeur dans la prise de courant.
- *4* Lorsque le chargement est terminé, débranchez le chargeur de la prise de courant.
- *5* Retirez le chargeur de votre appareil.

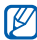

Bien qu'un chargeur soit branché :

- La pile peut ne pas se charger dans certains cas afin de protéger l'appareil.
- Le niveau de la pile peut demeurer bas, si l'appareil utilise beaucoup d'énergie pour exécuter des applications.

#### Insérer ne carte mémoire (optionnel)

En insérant une carte mémoire, vous pouvez stocker des fichiers et des messages multimédias ou sauvegarder de l'information importante. Votre appareil peut prendre en charge des cartes mémoire microSDMC ou microSDHCMC ayant jusqu'à 32 Go de mémoire (selon le fabricant et le type de carte mémoire).

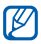

Si vous formatez la carte mémoire sur un ordinateur, votre téléphone peut ne pas la prendre en charge. Veuillez toujours formater la carte mémoire dans votre téléphone.

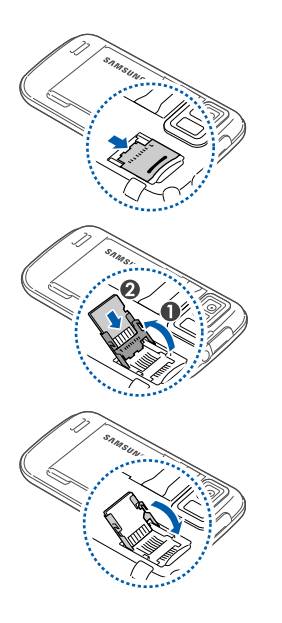

- Retirez le couvercle de la pile.
- Déverrouillez le support de la carte mémoire.
- Soulevez le support de la carte mémoire et insérez la carte mémoire, comme illustré.
- Fermez le support de la carte mémoire.

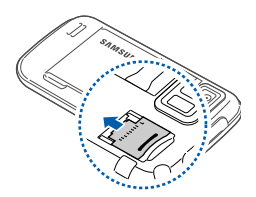

- Verrouillez le support de la carte mémoire.
- Replacez le couvercle de la pile.

### Fixer une dragonne (optionnel)

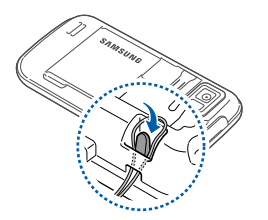

- Retirez le couvercle de la pile.
- Faites glisser la dragonne dans le trou et fixez-la.
- Replacez le couvercle de la pile.

## <span id="page-22-0"></span>Allumer votre appareil

- *1* Tenez la touche  $\lceil \cdot \cdot \cdot \rceil$  enfoncée pour allumer votre appareil.
- *2* Suivez les directives à l'écran. Votre appareil se connectera automatiquement au réseau cellulaire.

### Activer le mode veille

Vous pouvez activer le mode veille afin d'économiser l'énergie de la pile, lorsque vous n'utilisez pas votre appareil.

Pour activer le mode veille, pressez la touche de verrouillage. Votre appareil éteindra l'écran. Pour désactiver le mode veille, pressez de nouveau la touche de verrouillage.

### Verrouiller les touches externes et celles de l'écran tactile

Vous pouvez verrouiller les touches externes et l'écran tactile afin d'éviter l'exécution de toute opération non désirée, en cas de touche accidentelle. Pour verrouiller les touches et l'écran, tenez la touche de verrouillage enfoncée.

Pour déverrouiller, tenez de nouveau la touche de verrouillage enfoncée ou tenez l'icône de verrouillage enfoncée.

### Utiliser l'écran tactile

Vous pouvez exécuter les actions suivantes sur l'écran tactile de votre appareil :

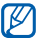

**Pour une meilleure utilisation de l'écran tactile, retirez le film de protection avant** d'utiliser votre appareil.

- Tapez : Touchez l'écran une fois pour sélectionner les commandes ou lancer les applications.
- Touchez fermement : Touchez fermement l'élément pour voir la liste des actions possibles. Tapez l'action que vous souhaitez exécuter dans le menu contextuel.
- Déplacez : Touchez fermement la barre de défilement ou un texte, puis déplacez la barre ou sélectionnez le texte.

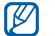

Si votre appareil ne répond pas correctement lorsque vous touchez l'écran, vous pouvez ajuster l'écran tactile. Pour ajuster l'écran, tapez **Démarrer** > **Paramètres** > onglet **Paramètres de base** > **Paramètres généraux** > **Aligner écran** > **Aligner l'écran**.

### Utiliser le cube de lancement

La touche Cube de lancement permet d'accéder rapidement à certaines applications.

- *1* Tenez la touche Cube de lancement enfoncée pour ouvrir le cube de lancement.
- *2* Sélectionnez le raccourci que vous souhaitez utiliser en faisant pivoter le cube sur le bon côté.
- *3* Tapez l'icône pour lancer l'application. Le cube de lancement offre les raccourcis suivants :

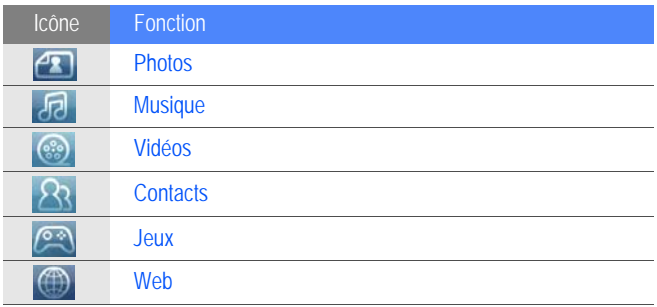

### Désactiver les fonctions sans fil

- *1* Tapez **Démarrer** ou pressez la touche Menu.
- *2* Dans l'écran **Mon menu**, tapez **Paramètres**.
- *3* Dans l'onglet **Paramètres de base**, tapez **Paramètres généraux** > **Gestionnaire sans fil**.
- *4* Tapez à côté de **Téléphone**.
	- Votre appareil affichera  $\nabla_{\mathbf{x}}$  dans l'écran Aujourd'hui.

Pour activer les fonctions sans fil, répétez les étapes de 1 à 4.

### Réinitialiser l'appareil

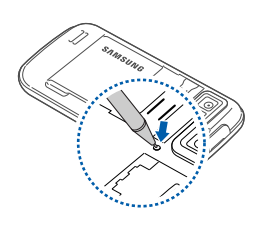

Si votre appareil fige ou s'éteint subitement, vous devrez peut-être fermer des programmes ou réinitialiser votre appareil pour accéder de nouveau aux fonctionnalités. Si votre appareil répond encore, mais un programme fige, fermez le programme au moyen du Changement d'application.  $\triangleright$  [p. 33](#page-35-0)

Si votre appareil fige et ne répond plus, retirez

le couvercle de la pile et utilisez un petit objet, par exemple un cure-dent, pour presser le bouton de réinitialisation.

## <span id="page-26-0"></span>Personnaliser votre appareil

Vous pouvez changer les thèmes et les images en arrière-plan, ajouter ou supprimer des éléments et régler le volume du système à partir de l'écran Aujourd'hui.

### Modifier le thème et l'image en arrière-plan

- Tapez **Démarrer** ou pressez la touche Menu.
- Dans l'écran **Mon menu**, tapez **Paramètres**.
- Dans l'onglet **Paramètres de base**, tapez **Affichage et éclairage**.
- Tapez **Thème** ou **Papier peint** et sélectionnez l'option désirée pour personnaliser l'affichage.
- Tapez **Oui** ou **Non** (au besoin).
- Lorsque vous avez terminé, tapez **Terminé**.

### Ajouter ou supprimer des éléments dans l'écran Aujourd'hui

- Tapez **Démarrer** ou pressez la touche Menu.
- Dans l'écran **Mon menu**, tapez **Paramètres**.
- Dans l'onglet **Paramètres de base**, tapez **Affichage et éclairage**.

### *4* Tapez **Élément du jour**.

- *5* Tapez les cases à côté de chaque élément pour ajouter ou supprimer l'élément, selon le cas.
	-

Certains éléments ne sont pas compatibles avec les widgets Samsung. Si vous choisissez d'ajouter **Samsung WidgetPlus**, les seuls autres éléments qui fonctionneront simultanément sont **Windows Live** et **Windows Live Search**.

*6* Tapez **Terminé**.

### Régler le volume du système

Pour régler le volume du système, pressez la touche de volume du haut ou du bas. Pour activer la vibration, tenez la touche de volume du bas enfoncée. Pour désactiver la vibration, tenez de nouveau la touche de volume du bas enfoncée.

### Activer la pause sonnerie

Vous pouvez arrêter temporairement le lecteur multimédia ou fermer les alarmes d'évènement en posant l'appareil à l'envers lorsque la pause sonnerie est activée. Pour activer la pause sonnerie :

- *1* Tapez **Démarrer** ou pressez la touche Menu.
- *2* Dans l'écran **Mon menu**, tapez **Paramètres**.
- *3* Dans l'onglet **Paramètres de base**, tapez **Paramètres de mouvement** > **Pause sonnerie**.
- *4* Tapez à côté de **Activer Pause sonnerie**.
- *5* Tapez **Terminé**.

## <span id="page-29-0"></span>**Widgets**

Vous pouvez utiliser des widgets pour personnaliser l'écran Aujourd'hui. Les widgets sont des raccourcis vers les applications couramment utilisées.

### Ouvrir la barre d'outils

Tapez la flèche dans la partie inférieure gauche de l'écran Aujourd'hui pour ouvrir la barre d'outils. Vous pouvez organiser les widgets dans la barre d'outils ou les déplacer dans l'écran Aujourd'hui.

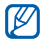

ES Les widgets offerts peuvent varier selon la région et le fournisseur de services.

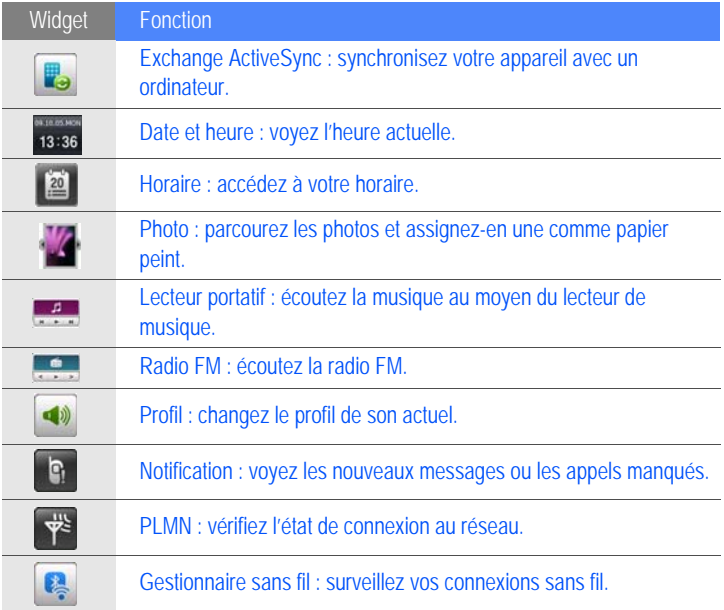

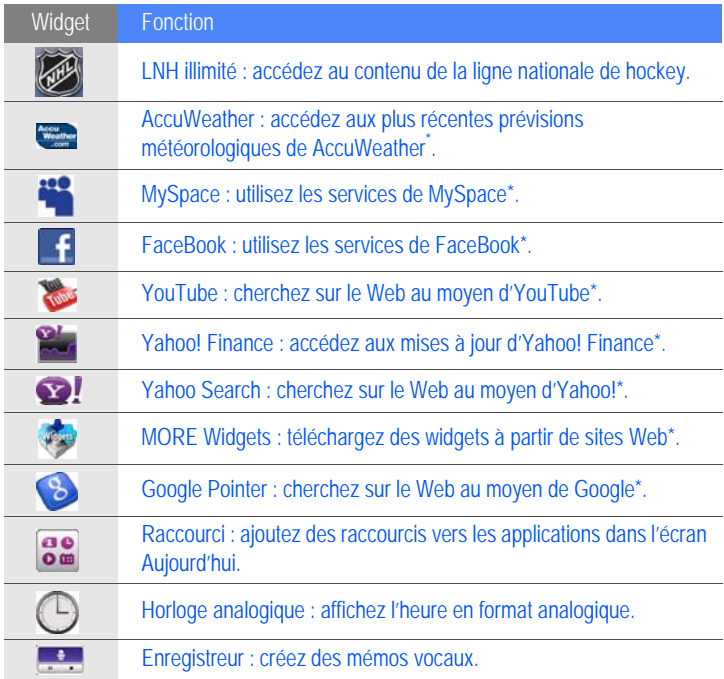

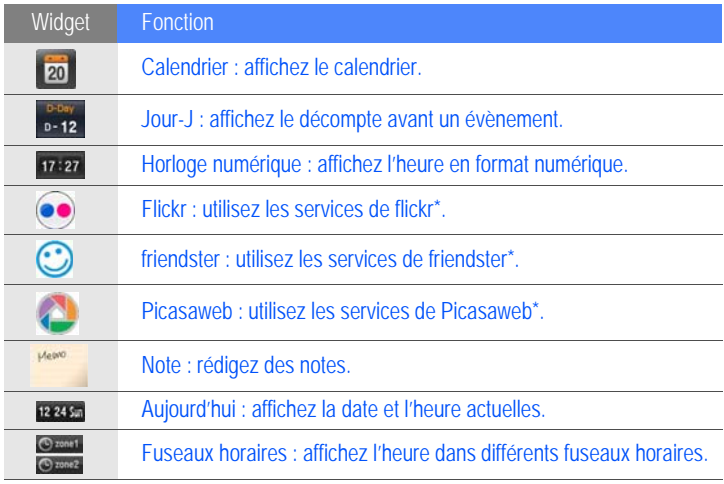

\* Ces widgets requièrent une connexion Internet, des frais d'utilisation peuvent donc s'appliquer.

Déplacer les widgets dans l'écran Aujourd'hui

*1* Tapez la flèche dans la partie inférieure gauche de l'écran Aujourd'hui pour ouvrir la barre d'outils.

*2* Déplacez un widget de la barre d'outils vers l'écran Aujourd'hui. Vous pouvez placer le widget n'importe où dans l'écran.

Personnaliser les widgets

- *1* Tapez la flèche dans la partie inférieure gauche de l'écran Aujourd'hui pour ouvrir la barre d'outils.
- 2 Tapez  $\frac{1}{2}$  au haut de la barre d'outils.
- *3* Cochez les éléments que vous souhaitez afficher dans la barre d'outils widgets.
- *4* Lorsque vous avez terminé, tapez **Terminé**.

## <span id="page-33-0"></span>Applications

Vous pouvez ouvrir les applications et les dossiers et passer d'une application à l'autre.

### Ouvrir une application

*1* Tapez **Démarrer** ou pressez la touche Menu.

*2* Pour ouvrir une application, tapez l'icône de l'application désirée.

### Ouvrir un dossier

- *1* Tapez **Démarrer** ou pressez la touche Menu.
- *2* Dans l'écran **Mon menu**, tapez **Tout > Mes fichiers**.
- *3* Pour trouver **Mes fichiers**, faites défiler l'écran vers la droite pour ouvrir l'écran Multimédia.
- *4* Pour ouvrir un dossier, tapez **Mes fichiers** et sélectionnez le dossier désiré.

### Organiser les applications

- *1* Pressez la touche Menu et tapez **Modifier**.
	- Tapez **pour déplacer une application vers Tout**.
	- Tapez **et pour déplacer une application à partir de Tout** vers l'écran principal. Cochez l'application à déplacer, puis touchez **OK**.
	- Faites défiler vers la gauche ou la droite pour aller à l'un des écrans du Menu.
	- Tapez l'icône d'une application et déplacez-la où vous voulez.

### *2* Tapez **Sauvegarder**.

### Passer d'une application à l'autre

Votre appareil permet d'utiliser diverses applications en même temps. Pour passer d'une application à une autre :

- *1* Tenez la touche Menu enfoncée.
	- Le Changement d'application affiche les imagettes de tous les programmes ouverts.
- *2* Tapez une imagette pour aller à cette application.

### <span id="page-35-0"></span>Fermer une application

Pour envoyer l'application actuelle en arrière-plan, tapez **X** ou **OK** dans le coin supérieur droit de l'écran.

Pour fermer une application :

- *1* Tenez la touche Menu enfoncée.
- *2* Tapez **Arrêter**.
- $\beta$  Tapez  $\times$  de l'application que vous souhaitez fermer.
Si vous tapez **m**, faites défiler vers la gauche ou la droite pour afficher une application, puis tapez **Arrêter** pour la fermer.

# Accéder au système d'aide de Windows Mobile

Pour accéder au système d'aide de votre appareil, vous devez désactiver l'interface TouchWiz Samsung.

Pour désactiver l'interface TouchWiz Samsung :

- *1* Tapez **Démarrer** ou pressez la touche Menu.
- *2* Dans l'écran **Mon menu**, tapez **Paramètres**.
- Si vous activez **Interface TouchWiz Samsung**, l'écran **Mon menu** ne s'affiche qu'après que vous avez tapé **Démarrer**.
- *3* Dans l'onglet **Paramètres de base**, tapez **Paramètres généraux** > **Interface TouchWiz Samsung**.
- *4* Tapez à côté de **Activer l'interface TouchWiz Samsung**.
- *5* Tapez **Terminé**.
- $\delta$  Ouvrez une application et tapez  $\mathcal{D}$ , au besoin.
	- Le système d'aide intégré de Windows Mobile s'affiche.

# Entrer du texte

Si vous souhaitez entrer du texte, tapez l'icône du pavé par défaut  $(\bullet)$ située au bas de l'écran. Tapez la flèche à côté de l'icône, puis sélectionnez l'un des modes de saisie de texte suivants :

- Clavier
- Clavier Samsung
- Reconnaissance des blocs
- Reconnaissance des lettres
- Transcriber (Transcripteur)

Vous pouvez taper en tout temps l'icône du pavé pour afficher ou masquer le pavé.

Vous pouvez aussi utiliser un pavé azerty pour créer un message texte, multimédia ou un courriel. Tournez l'appareil dans le sens antihoraire pour le mettre en mode paysage.

#### Entrer du texte avec le clavier

- *1* Dans une application d'entrée de texte, tapez l'icône du pavé.
- *2* Tapez la flèche à côté de l'icône, puis sélectionnez **Clavier**.
- *3* Entrez le texte :
	- Pour alterner entre les chiffres et les symboles, tapez **123**.
	- Pour accéder aux caractères spéciaux, tapez **âë**.

# Entrer du texte avec le clavier Samsung

- *1* Dans une application d'entrée de texte, tapez l'icône du pavé.
- *2* Tapez la flèche à côté de l'icône, puis sélectionnez **Clavier Samsung**.
- *3* Entrez le texte :
	- Pour entrer le texte en mode T9, tapez **MODE** pour activer **xt9**. Tapez les touches correspondant au mot désiré.
	- Pour entrer le texte en mode ABC, tapez **MODE** pour désactiver **xt9**. Tapez la touche correspondant au caractère désiré.
	- Pour entrer des symboles, tapez **SYM**.
	- Pour entrer des chiffres, tapez **123**.

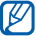

**Pour changer le type de pavé, touchez fermement MODE**, sélectionnez un type et tapez **Terminé**.

#### Entrer du texte avec la reconnaissance des blocs

Écrivez des lettres et des chiffres séparément dans la zone d'écriture de manière à ce qu'ils soient reconnus par graffiti.

- Dans une application d'entrée de texte, tapez l'icône du pavé.
- *2* Tapez la flèche à côté de l'icône, puis sélectionnez **Reconnaissance des blocs**.
- *3* Écrivez les caractères dans la zone d'écriture au bas de l'écran :
	- Écrivez les lettres du côté gauche de la zone d'écriture.
	- Écrivez les chiffres du côté droit de la zone d'écriture.
		- Déplacez votre doigt vers le haut pour changer la casse (**ABC**, **Abc** ou **abc**). Tapez une fois sur l'écran pour entrer des symboles (**123** ou **abc** passera à l'icône ). Déplacez votre doigt vers la gauche

pour effacer la dernière lettre. Pour voir un exemple d'entrée de caractères, consultez le système d'aide intégré.

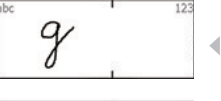

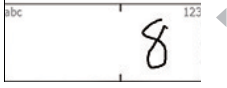

#### Entrer du texte avec la reconnaissance des lettres

Écrivez des lettres et des chiffres séparément sur l'écran tactile.

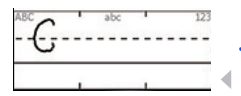

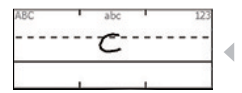

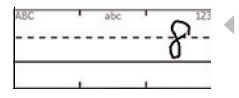

- *1* Dans une application d'entrée de texte, tapez l'icône du pavé.
- *2* Tapez la flèche à côté de l'icône, puis sélectionnez **Reconnaissance des lettres**.
- *3* Écrivez les caractères dans la zone d'écriture au bas de l'écran :
	- Écrivez les lettres majuscules dans la colonne **ABC** du côté gauche de la zone d'écriture.
	- Écrivez les lettres minuscules dans la colonne **abc** au centre de la zone d'écriture.
	- Écrivez les chiffres et les symboles dans la colonne **123** du côté droit de la zone d'écriture.

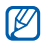

Pour voir un exemple d'entrée de caractères, consultez le système d'aide intégré.

# Entrer le texte avec le transcripteur (Transcriber)

Avec le transcripteur, vous pouvez écrire n'importe où sur l'écran. Contrairement à la reconnaissance des lettres et la reconnaissance des blocs, vous pouvez utiliser une écriture cursive pour écrire les mots.

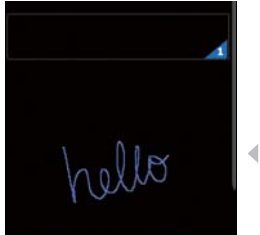

- *1* Dans une application d'entrée de texte, tapez l'icône du pavé.
- *2* Tapez la flèche à côté de l'icône, puis sélectionnez **Transcriber** (Transcripteur).
- *3* Écrivez de façon lisible n'importe où sur l'écran.
- *4* Patientez un instant afin de permettre au transcripteur de convertir votre écriture en texte.

#### Vous pouvez accéder aux outils suivants à partir de la barre d'outils du transcripteur

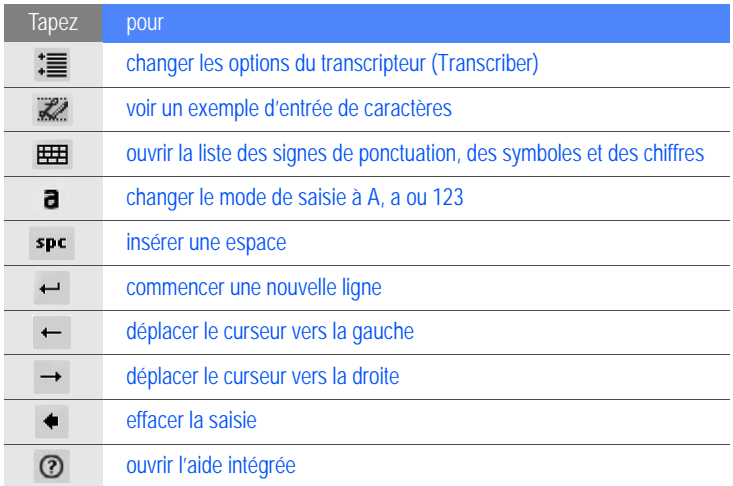

# Entrer du texte avec le pavé azerty en mode paysage

- *1* Dans une application d'entrée de texte, tapez l'icône du pavé.
- *2* Tapez la flèche à côté de l'icône, puis sélectionnez **Clavier Samsung**.
- *3* Tournez l'appareil dans le sens antihoraire pour le mettre en mode paysage.
- *4* Entrez le texte :
	- Pour entrer le texte en mode T9, tapez **xt9** pour activer ce mode. Tapez les touches correspondant au mot désiré.
	- Pour entrer le texte en mode ABC, tapez **xt9** pour désactiver ce mode. Tapez la touche correspondant au caractère désiré.
	- Pour entrer des symboles, tapez **SYM**.

# Communication

# **Contacts**

Vous pouvez utiliser les fiches des contacts et les groupes pour stocker de l'information personnelle, comme les noms, les numéros de téléphone et les adresses.

# Créer une nouvelle fiche Outlook ou SIM

- *1* Tapez **Démarrer** ou pressez la touche Menu.
- *2* Dans l'écran **Mon menu**, tapez **Répertoire** > **Nouveau** > **Sauvegarder dans Outlook** ou **Sauvegarder dans SIM**.
- *3* Entrez l'information sur le contact.
- *4* Lorsque vous avez terminé d'entrer l'information, tapez **OK** pour sauvegarder la fiche du contact.

# Chercher la fiche d'un contact

- *1* Tapez **Démarrer** ou pressez la touche Menu.
- *2* Dans l'écran **Mon menu**, tapez **Répertoire**.
- $3$  Tapez  $Q$ .
- *4* Tapez les premières lettres du nom du contact.
	- Au fur et à mesure que vous entrez les lettres, l'écran affiche les contacts correspondant aux lettres saisies.
- *5* Tapez un contact pour l'ouvrir.

# Copier ou déplacer la fiche d'un contact

Pour copier ou déplacer la fiche d'un contact de la mémoire de votre appareil vers la carte SIM ou USIM et vice versa :

- *1* Tapez **Démarrer** ou pressez la touche Menu.
- *2* Dans l'écran **Mon menu**, tapez **Répertoire**.
- Pour copier les contacts, tapez **Menu** > **Copier** > une option de copie. Référez-vous à l'étape 5.
- Pour déplacer les contacts, tapez **Menu** > **Déplacer** > une option de déplacement.
- Tapez les cases à côté des contacts à copier ou à déplacer.
- Tapez **OK**.

#### Organiser les contacts par catégories

- Tapez **Démarrer** ou pressez la touche Menu.
- Dans l'écran **Mon menu**, tapez **Répertoire**.
- Tapez un contact dans la mémoire de l'appareil.
- Tapez **Modifier**.
- Faites défiler vers le bas et tapez le champ Catégories.
- Tapez les cases à côté des catégories désirées.
- Tapez **OK**.

Tapez **OK** pour sauvegarder la fiche du contact.

# Assigner un numéro de composition rapide à un contact

Pour assigner un numéro de composition rapide à l'un de vos contacts :

- Tapez **Démarrer** ou pressez la touche Menu.
- Dans l'écran **Mon menu**, tapez **Répertoire**.
- Tapez  $\mathbb{Z}_n$ .
- Tapez **Nouveau** et sélectionnez un contact.
- Sélectionnez le numéro de téléphone du contact à utiliser pour la composition rapide.
- Sélectionnez un numéro de composition rapide.

#### Assigner une photo à un contact

Tapez **Démarrer** ou pressez la touche Menu.

- Dans l'écran **Mon menu**, tapez **Répertoire**.
- Tapez un contact dans la mémoire de l'appareil.
- Tapez **Modifier**.
- Tapez l'icône de la photo dans la partie supérieure gauche de la fiche du contact.
- Prenez une nouvelle photo ou sélectionnez une photo.
- Tapez **OK** deux fois pour sauvegarder la fiche du contact.

#### Assigner une sonnerie à un contact

- Tapez **Démarrer** ou pressez la touche Menu.
- Dans l'écran **Mon menu**, tapez **Répertoire**.
- Tapez un contact dans la mémoire de l'appareil.
- Tapez **Modifier**.
- Faites défiler vers le bas et tapez **Ajouter un champ**.
- Faites défiler vers le bas et tapez le champ Sonnerie.
- *7* Sélectionnez une sonnerie.
- *8* Tapez **OK**.
- *9* Tapez **OK** deux fois pour sauvegarder la fiche du contact.

# Fonctions d'appel

Vous pouvez faire, recevoir et rejeter des appels, et aussi régler le volume d'un appel.

# Faire un appel

- *1* Presser  $[-]$ .
- *2* Entrez l'indicatif régional et le numéro de téléphone.
- $3$  Tapez  $\left\langle \cdot \right\rangle$  ou pressez  $\left[ \leftarrow \right]$ .
	- Pour un appel vidéo, tapez **Menu** > **Appel visio**.
- **4** Pour mettre fin à un appel, pressez  $\lceil \cdot \cdot \cdot \rceil$ .

# Faire un appel à partir du répertoire

- *1* Tapez **Démarrer** ou pressez la touche Menu.
- *2* Dans l'écran **Mon menu**, tapez **Répertoire**.
- *3* Tapez un contact.
- *4* Tapez un numéro.

#### Répondre à un appel

- *1* Pressez  $[-]$ .
- *2* Pour un appel vidéo, tapez **Affich img** afin que l'appelant puisse vous voir au moyen de l'objectif de l'appareil photo avant.
- *3* Pour mettre fin à un appel, pressez  $\lceil \frac{1}{2} \rceil$ .

# Rejeter un appel

Pressez  $\lceil \overline{n} \rceil$ . Si vous rejetez l'appel, l'appelant entendra une tonalité de ligne occupée.

# Régler le volume d'un appel

Pour régler le volume d'un appel, pressez la touche de volume du haut ou du bas pendant l'appel.

# Faire un appel à l'étranger

- Pressez [-
- *2* Tapez **Clavier** (au besoin).
- $\overline{3}$  Touchez fermement  $\overline{0}$  + pour insérer le caractère + (ceci remplace le code d'accès international).
- *4* Tapez les touches numériques pour entrer le numéro au complet à composer (indicatif de pays, indicatif régional et numéro de téléphone), puis pressez [-| pour composer le numéro.
- *5* Pour mettre fin à un appel, pressez  $\lceil \cdot \cdot \cdot \rceil$ .

# Accéder au journal des appels

*1* Tapez **Démarrer** ou pressez la touche Menu.

- *2* Dans l'écran **Mon menu**, tapez **Tout > Journal d'appels**.
- *3* Sélectionnez l'un des filtres suivants pour afficher le résultat du journal d'appels :

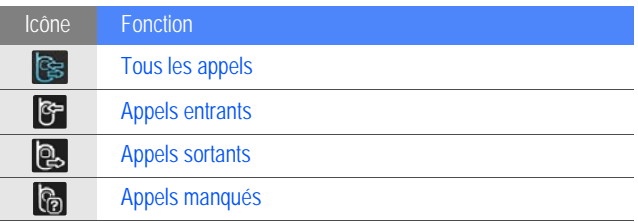

- *4* Parcourez le journal des appels.
	- Pour faire un appel, tapez **& à côté du numéro à composer.**
	- Pour vérifier la durée de l'appel, tapez **Menu** > **Durée d'appel**. Tapez pour réinitialiser la durée de l'appel.

# **Messagerie**

Vous pouvez utiliser les fonctions de messagerie.

#### Envoyer un message texte

- Tapez **Démarrer** ou pressez la touche Menu.
- Dans l'écran **Mon menu**, tapez **Messages**.
- Tapez  $\approx$ .
- Touchez **Taper pour ajouter des destinataires** pour entrer un contact.
- Tapez la zone de texte pour entrer votre message texte.
- Tapez **Envoyer** pour envoyer le message.

#### Envoyer un message multimédia

- Tapez **Démarrer** ou pressez la touche Menu.
- Dans l'écran **Mon menu**, tapez **Messages**.
- Tapez  $\approx$ .
- Touchez **Taper pour ajouter des destinataires** pour entrer un contact.
- Tapez la zone de texte pour entrer votre message texte.
- Tapez **Menu** > **Insérer** pour joindre un fichier.
- Tapez **Menu** > **Joindre** > une option pour joindre d'autres types de fichiers (au besoin).
- Tapez **Envoyer** pour envoyer le message.

#### Envoyer un courriel

- Tapez **Démarrer** ou pressez la touche Menu.
- Dans l'écran **Mon menu**, tapez **E-mail**.
- Tapez le nom d'un compte courriel.
- Tapez **Menu** > **Nouveau**.
- Tapez le champ Objet et entrez l'objet du message.
- Tapez le champ À et entrez l'adresse du destinataire.
- Tapez la zone de texte pour entrer votre message texte.
- Tapez l'icône du pavé pour afficher la barre d'outils.

*9* Dans la barre d'outils, tapez l'une des icônes suivantes pour joindre un fichier:

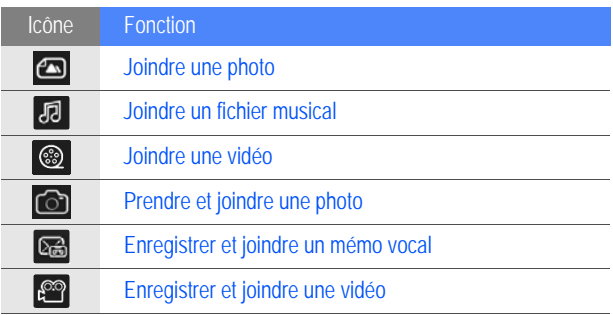

- *10* Tapez **Menu** > **Pièce jointe** > une option pour joindre d'autres types de fichiers (au besoin).
- *11* Tapez **Envoyer** pour envoyer le message.

# Voir les messages

Vous pouvez accéder aux dossiers de tous vos comptes de messagerie.

*1* Tapez **Démarrer** ou pressez la touche Menu.

- Dans l'écran **Mon menu**, tapez **E-mail**.
- Tapez le nom du compte et **Boîte de réception** (au besoin).
- Tapez un message pour l'afficher.

#### Ajouter un compte courriel

- Tapez **Démarrer** ou pressez la touche Menu.
- Dans l'écran **Mon menu**, tapez **E-mail**.
- Tapez **Autres**.
- Tapez un des comptes courriel prédéfinis ou tapez  $\rightarrow$  pour ajouter un nouveau compte.
- Entrez votre nom d'utilisateur et votre mot de passe et tapez **Terminé** ou suivez les directives à l'écran pour compléter la configuration du compte.

# Multimédia

Vous pouvez prendre des photos et enregistrer des vidéos, écouter de la musique et exploiter toutes les fonctions multimédias de votre appareil.

# Appareil photo

Votre appareil vous permet de prendre des photos numériques (format jpg) ou d'enregistrer des vidéos (format 3gp).

# Prendre une photo

- *1* Pressez la touche Appareil photo.
- *2* Tournez l'appareil dans le sens antihoraire pour le mettre en mode paysage.

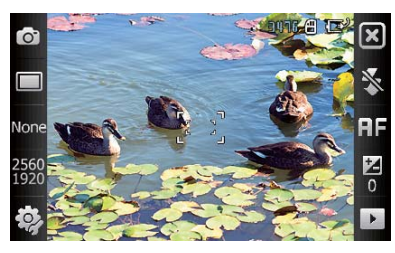

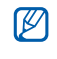

L'interface de l'appareil photo s'affiche seulement en mode paysage.

- *3* Dirigez l'objectif de l'appareil vers le sujet et faites les réglages.  $\blacktriangleright$  [p. 58](#page-60-0)
- *4* Pressez la touche Appareil photo pour prendre la photo.

# Voir une photo

- *1* Dans l'écran du viseur, tapez ▶.
- *2* Sélectionnez la photo désirée.

# <span id="page-60-0"></span>Régler les paramètres de l'appareil photo

Dans l'écran du viseur, tapez une icône, puis le mode ou le paramètre à régler

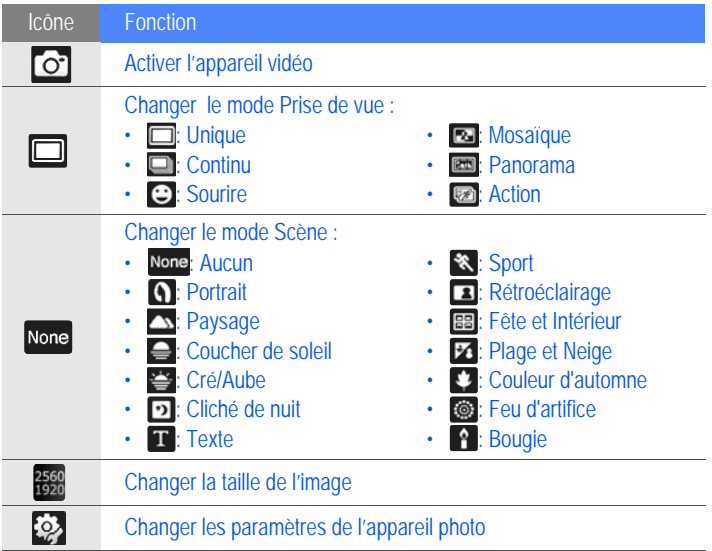

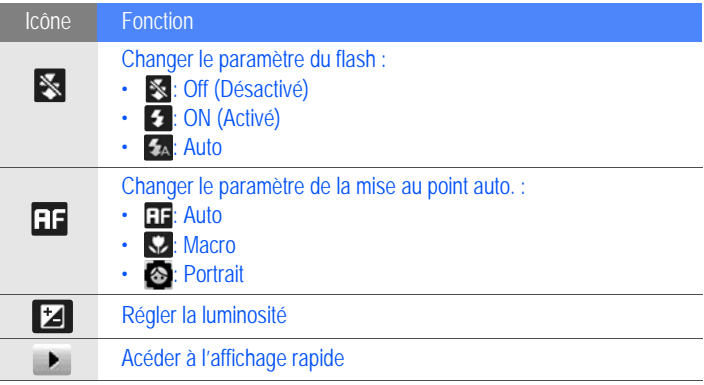

## Enregistrer une vidéo

- *1* Pressez la touche Appareil photo.
- *2* Tournez l'appareil dans le sens antihoraire pour le mettre en mode paysage.

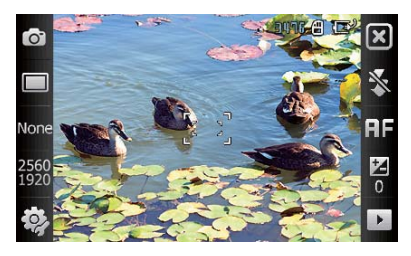

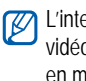

L'interface de l'appareil vidéo s'affiche seulement en mode paysage.

- $3$  Tapez  $\circ$  pour lancer l'appareil vidéo.
- *4* Dirigez l'objectif de l'appareil vers le sujet et faites les réglages.  $\blacktriangleright$  [p. 61](#page-63-0)
- *5* Pressez la touche Appareil photo pour commencer l'enregistrement.
- $6$  Lorsque vous avez terminé, tapez  $\Box$  ou pressez la touche Appareil photo pour arrêter l'enregistrement.

# Faire jouer une vidéo

- **Dans l'écran du viseur, tapez ▶.**
- *2* Sélectionnez la vidéo désirée.

#### $3$  Tapez  $\triangleright$  pour faire jouer la vidéo.

# <span id="page-63-0"></span>Régler les paramètres de l'appareil vidéo

Dans l'écran du viseur, tapez une icône, puis un paramètre :

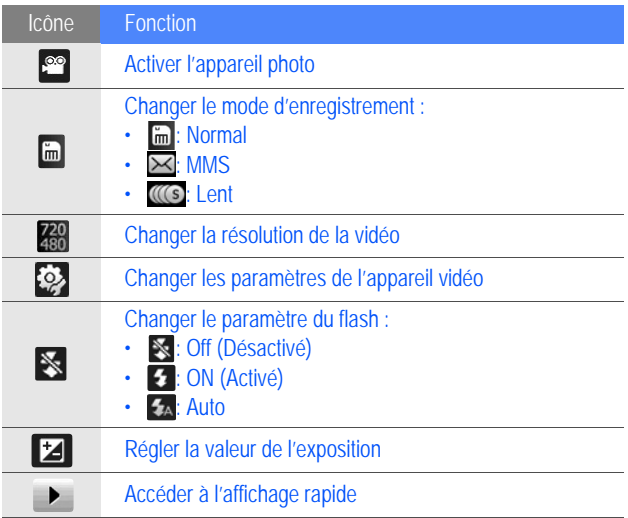

### Prendre des photos en mode Sourire

- *1* Pressez la touche Appareil photo.
- *2* Tournez l'appareil dans le sens antihoraire pour le mettre en mode paysage.
- $3$  Tapez  $\Box$  >  $\Theta$ .
- *4* Dirigez l'objectif de l'appareil vers le sujet et pressez la touche Appareil photo.
	- L'appareil reconnaît les visages dans l'image et détecte les sourires des sujets. Lorsque tous les sujets sourient, l'appareil prend automatiquement une photo.

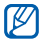

Dans certains cas, vous devrez désactiver le mode Sourire pour prendre une photo de votre sujet, même si il ou elle sourit.

#### Prendre des photos en mode Panoramique

- *1* Pressez la touche Appareil photo.
- *2* Tournez l'appareil dans le sens antihoraire pour le mettre en mode paysage.
- $3$  Tapez  $\Box$  >  $\Box$ .
- *4* Dirigez l'objectif de l'appareil vers le sujet et pressez la touche Appareil photo pour prendre la première photo.
- *5* Dirigez doucement l'appareil dans une direction. L'appareil prend une autre photo automatiquement.

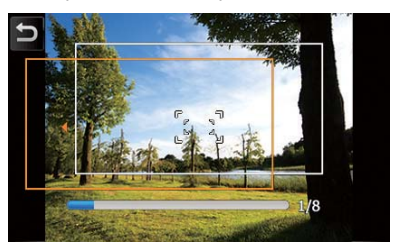

*6* Répétez l'étape 5 pour prendre le reste des photos. Lorsque vous avez pris toutes les photos pour le panorama, l'appareil les combine pour créer une vue panoramique.

# Créer une mosaïque

*1* Pressez la touche Appareil photo.

- *2* Tournez l'appareil dans le sens antihoraire pour le mettre en mode paysage.
- $3$  Tapez  $\Box$  >  $\blacksquare$ .
- *4* Sélectionnez un type de mosaïque : 2 X 2, 1 X 2 ou 2 X 1.
- *5* Dirigez l'objectif de l'appareil vers le sujet et pressez la touche Appareil photo pour prendre la première photo.
- *6* Répétez l'étape 5 pour prendre le reste des photos. Lorsque vous avez pris toutes les photos pour la mosaïque, l'appareil les combine pour créer une seule photo.

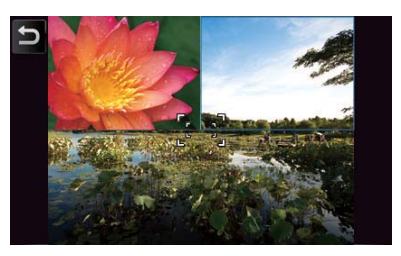

# Prendre des photos en mode Action

En mode Action, vous pouvez prendre des photos d'un sujet en pleine action, puis les combiner dans une seule photo montrant le mouvement.

- *1* Pressez la touche Appareil photo.
- *2* Tournez l'appareil dans le sens antihoraire pour le mettre en mode paysage.
- $3$  Tapez  $\Box$  >  $\Box$ .
- *4* Dirigez l'objectif de l'appareil vers le sujet en pleine action et pressez la touche Appareil photo pour prendre la première photo.
- *5* Suivez le sujet. L'appareil prend une autre photo automatiquement.
- *6* Continuez de suivre le sujet pour prendre toutes les photos de l'action. Lorsque vous avez terminé, l'appareil combine les photos d'action en une seule photo.

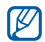

- Déplacez l'appareil horizontalement ou verticalement pour suivre le sujet.
	- En mode Action, la zone de la scène qui n'est pas saisie apparaît en noir.
	- La distance entre l'appareil et le sujet doit être d'au moins 3 mètres.
	- Pour de meilleurs résultats, prenez les photos dans les lieux bien éclairés avec sufiisamment de contraste entre le sujet et l'arrière-plan.

# Lecteur Multimédia

Votre appareil comprend le lecteur Windows Media Player. Les prochaines rubriques vous expliquent comment utiliser le lecteur multimédia.

# Ajouter des fichiers musicaux dans votre appareil

Vous pouvez utiliser les méthodes suivantes pour ajouter des fichiers musicaux dans votre appareil :

- Copiez des fichiers dans une carte mémoire, puis insérez la carte dans l'appareil  $\triangleright$  [p. 17](#page-19-0)
- Téléchargez des fichiers à partir du Web sans fil (référez-vous au système d'aide intégré)
- Recevez des fichiers au moyen de Bluetooth  $\blacktriangleright$  [p. 129](#page-131-0)
- Synchronisez votre appareil avec ActiveSync<sup>®</sup>  $\blacktriangleright$  [p. 81](#page-83-0)

# Mettre à jour la bibliothèque

- *1* Tapez **Démarrer** ou pressez la touche Menu.
- *2* Dans l'écran **Mon menu**, tapez **Lecteur Multimédia**.
- *3* Tapez **Rechercher** pour trouver et ajouter de nouveaux fichiers dans la bibliothèque du lecteur multimédia.
- *4* Lorsque la bibliothèque est mise à jour, tapez **Terminé**.

#### Faire jouer des fichiers musicaux ou vidéo

- *1* Tapez **Démarrer** ou pressez la touche Menu.
- *2* Dans l'écran **Mon menu**, tapez **Lecteur Multimédia**.
- *3* Tapez **Lecteur** (au besoin).
- 4 Tapez **Fo** pour ouvrir la liste de lecture en cours.

# **5** Tapez **+**.

- *6* Sélectionnez les fichiers que vous voulez faire jouer et tapez **Terminé**.
- *7* Tapez un fichier.
- *8* Pendant la lecture, vous pouvez utiliser les commandes suivantes :

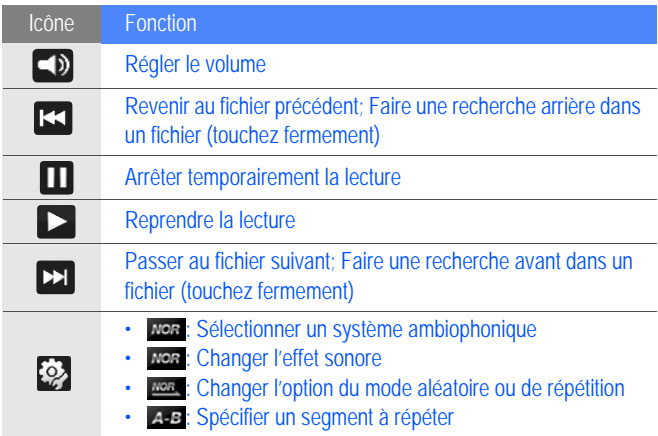

# Créer une liste de lecture

- Tapez **Démarrer** ou pressez la touche Menu.
- Dans l'écran **Mon menu**, tapez **Lecteur Multimédia**.
- Tapez **Bibliothèque** pour afficher la bibliothèque (au besoin).
- Tapez  $\blacksquare$ .
- Tapez **Menu** > **Nouvelle liste de lecture**.
- Entrez un titre pour la nouvelle liste de lecture.
- Sélectionnez une photo pour votre liste de lecture (au besoin).
- Tapez **Terminé**.

#### Ajouter des fichiers dans votre liste de lecture

- Sélectionnez une liste de lecture.
- Tapez **:**
- Sélectionnez les fichiers que vous voulez ajouter et tapez **Terminé**.
## Album photo

Vous pouvez voir les photos et les diaporamas.

### Voir une photo

- Tapez **Démarrer** ou pressez la touche Menu.
- Dans l'écran **Mon menu**, tapez **Photo**.
- Tapez un dossier ou tapez **Tout** pour voir toutes les imagettes.
- Tapez une imagette pour voir la photo.

### Lancer un diaporama

- Tapez **Démarrer** ou pressez la touche Menu.
- Dans l'écran **Mon menu**, tapez **Photo**.
- Tapez un dossier ou tapez **Tout** pour voir les imagettes.
- Tapez **Menu** > **Diaporama**.
- Vous pouvez taper l'écran et pour sélectionner une musique d'accompagnement.
- $5$  Pour mettre fin au diaporama, tapez l'écran et ok.

## Cadre Photo

Vous pouvez regarder vos diaporamas avec une musique d'accompagnement.

### Voir les diaporamas avec une musique d'accompagnement

- *1* Tapez **Démarrer** ou pressez la touche Menu.
- *2* Dans l'écran **Mon menu**, tapez **Tout > Cadre Photo**.
- *3* Tournez l'appareil dans le sens antihoraire pour le mettre en mode paysage.
- $4$  Tapez  $\ddot{\mathbb{S}}$ .
- *5* Sélectionnez le dossier des photos à afficher et réglez l'effet et le délai de transition.
- *6* Tapez le champ Son.
- *7* Tapez les cases à côté des fichiers musicaux désirés. Tapez **Sélectionner**.
- *8* Tapez à côté de **Activer son en arrière-plan**.
- *9* Tapez **Terminé**.
- 10 Pour lancer le diaporama, tapez  $\blacktriangleright$ .
- *11* Pendant la lecture, vous pouvez utiliser les commandes suivantes :

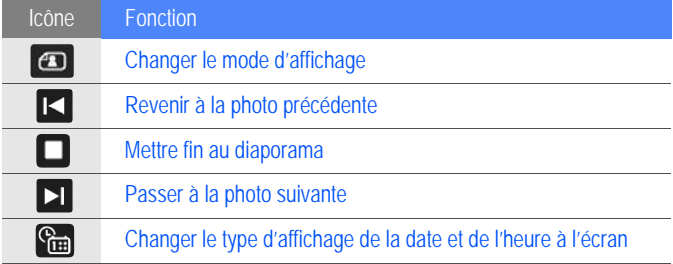

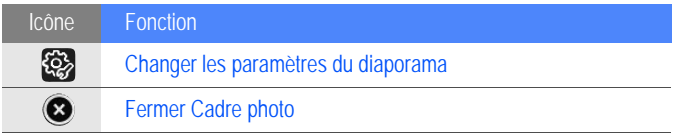

• Utilisez la touche de volume pour régler le volume.

## Radio FM

Vous pouvez écouter vos stations favorites avec Radio FM.

## Écouter la radio FM

- *1* Branchez un casque d'écoute dans la prise pour casque d'écoute.
- *2* Tapez **Démarrer** ou pressez la touche Menu.
- *3* Dans l'écran **Mon menu**, tapez **Radio FM**.
- *4* Tapez **→** pour allumer la radio.
- $5$  Tapez  $\sim$  ou  $\sim$  pour chercher parmi les stations radio disponibles.
	- Pour régler une station radio, tapez  $\pm$  ou  $\pm$ .
- Pour régler le volume, tapez  $\blacksquare$ .
- Pour changer la sortie du son, tapez  $\bullet$ .

#### Sauvegarder les stations radio par syntonisation automatique

- *1* Dans l'écran radio, tapez **Recherche**.
- *2* Lorsque la recherche est terminée, tapez **OK**.

#### Sauvegarder les stations radio manuellement

- *1* Dans l'écran radio, sélectionnez la station radio que vous voulez sauvegarder.
- $2$  Tapez l'un des symboles  $\Box$  au bas de l'écran.

#### Sélectionner une station

- *1* Dans l'écran radio, tapez **FM1** ou **FM2**.
- *2* Tapez la station désirée au bas de l'écran.

### Enregistrer la radio FM

- *1* Dans l'écran radio, tapez **Menu** > **Enregistrer** pour enregistrer la station actuelle
- *2* Lorsque vous avez terminé, tapez **Arrêter**. Le fichier enregistré est sauvegardé dans **Ma mémoire** > **Radio FM**.

# Éditeur de vidéos

Vous pouvez modifier ou créer des vidéos en combinant des photos ou des vidéos.

#### Coupage automatique d'une vidéo

- *1* Tapez **Démarrer** ou pressez la touche Menu.
- *2* Dans l'écran **Mon menu**, tapez **Tout > Éditeur de vidéos**.
- *3* Tournez l'appareil dans le sens antihoraire pour le mettre en mode paysage.
- *4* Sélectionnez **Couper automatiquement**.
- Sélectionnez un type de vidéos et tapez  $\sim$ .
- **6** Tapez la case d'une vidéo et tapez  $\rightarrow$ .
- Tapez  $($   $\triangleright)$  pour un aperçu de la vidéo.
- 8 Tapez m pour sauvegarder la vidéo.
- Tapez OK.

### Ajouter un son préenregistré à une vidéo

- Tapez **Démarrer** ou pressez la touche Menu.
- Dans l'écran **Mon menu**, tapez **Tout > Éditeur de vidéos**.
- Tournez l'appareil dans le sens antihoraire pour le mettre en mode paysage.
- Sélectionnez **Film musical**.
- Sélectionnez un type de vidéos et tapez  $\sim$ .
- $\overline{6}$  Tapez les cases des images à ajouter et tapez  $\rightarrow$ .
- Supprimez les images ou tapez **Pour changer le mode d'affichage** (au besoin).
- Tapez .
- Tapez le fichier audio et tapez OK.
- Tapez  $\rightarrow$ .
- Tapez **Saisir le texte ici**.
- Tournez l'appareil dans le sens horaire en mode portrait.
- Entrez le titre de la vidéo et tapez **Terminé**.
- Tournez l'appareil dans le sens antihoraire pour le mettre en mode paysage.
- Tapez  $\Box$
- Tapez (▶) pour un aperçu de la vidéo.
- 17 Tapez m pour sauvegarder la vidéo.
- Tapez **OK**.

### Créer un scénario en images

- *1* Tapez **Démarrer** ou pressez la touche Menu.
- *2* Dans l'écran **Mon menu**, tapez **Tout > Éditeur de vidéos**.
- *3* Tournez l'appareil dans le sens antihoraire pour le mettre en mode paysage.
- *4* Tapez **Scénario en images**.
- $5$  Tapez  $+$ .
- *6* Tapez les cases de chacune des imagettes (vidéos ou images) à ajouter au scénario. Pour tout sélectionner, tapez  $\mathbb{R}$  (pour tout désélectionner, tapez **ka**).
- 7 Tapez **Terminé**.
- *8* Personnalisez votre scénario en tapant les icônes suivantes :
	- **Formal**: ajouter des fichiers médias
	- **19** : ajouter des fichiers audios
	- $\cdot$   $\cdot$   $\cdot$   $\cdot$  entrer du texte
	- : supprimer les vidéos ou modifier l'ordre des vidéos
- Pour modifier la durée d'affichage, enregistrer un fichier audio, ajouter des sous-titres, modifier les transitions et ajouter des effets, tapez une imagette et l'icône appropriée.
- *9* Tapez .
- *10* Tapez **p** pour un aperçu de la vidéo.
- $11$  Tapez  $\ddot{m}$  pour sauvegarder la vidéo.
- $12$  Tapez  $\alpha$ K.

### Jeux

Jouez à des jeux, tels que Dice, Asphalt4, Crayon Physics, Bubble Breaker et Solitaire. Vous pouvez aussi télécharger des jeux Java et y jouer sur votre appareil. Pour accéder aux jeux :

- *1* Tapez **Démarrer** ou pressez la touche Menu.
- *2* Dans l'écran **Multimédia**, tapez Crayon Physics ou Asphalt4. Tapez **Tout** pour Bubble Breaker, Dés ou Solitaire.

# Productivité personnelle

## ActiveSync

Vous pouvez synchroniser votre appareil avec un ordinateur, sauvegarder et restaurer vos données.

#### Installer ActiveSync sur votre ordinateur

Avant de pouvoir synchroniser vos données, vous devez installer ActiveSync, soit à partir du CD-ROM fourni avec l'appareil ou du site Web de Microsoft (http://www.microsoft.com).

Pour installer ActiveSync à partir du CD-ROM fourni avec l'appareil :

- *1* Insérez le CD-ROM dans votre ordinateur.
- *2* Suivez les directives à l'écran pour compléter la configuration.
- *3* Lorsque l'installation est terminée, suivez les directives à l'écran de l'assistant d'installation de la synchronisation de votre appareil et de l'ordinateur, puis créez un partenariat de partage de données.

#### Connecter votre appareil à un ordinateur

- *1* Tapez **Démarrer** ou pressez la touche Menu.
- *2* Dans l'écran **Mon menu**, tapez **Paramètres**.
- *3* Dans l'onglet **Paramètres de base**, tapez **Paramètres généraux** > **Connexion USB** > **ActiveSync**.
- *4* Tapez **Terminé**.
- *5* Branchez la petite extrémité du câble de données dans la prise multifonction de votre appareil et l'autre fiche dans le port USB de votre ordinateur.

#### Synchroniser vos données

Lorsque vous connectez votre appareil à un ordinateur, ActiveSync devrait lancer automatiquement la synchronisation de vos données. Vous pouvez lancer manuellement la synchronisation en tapant **Sync**. Pour arrêter la synchronisation en cours, tapez **Arrêter**.

Vous pouvez aussi chercher et copier manuellement des fichiers sur votre appareil ou votre ordinateur. Dans la fenêtre Microsoft ActiveSync, tapez **Explorer**.

Pour tout renseignement sur la synchronisation de vos données, référezvous au système d'aide intégré :

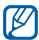

Si vous formatez le dossier Ma mémoire au moyen d'un ordinateur, la vitesse d'écriture sur le dossier Ma mémoire peut être réduite. Pour éviter ce problème, formatez le dossier Ma mémoire à partir de l'appareil.

#### Ajouter un serveur Exchange

- *1* Tapez **Démarrer** ou pressez la touche Menu.
- *2* Dans l'écran **Internet**, tapez **ActiveSync**.
- *3* Tapez **Menu** > **Ajouter source serveu...**
- *4* Entrez un adresse courriel.
- *5* Tapez **Suivant**.
- *6* Entrez vos nom d'utilisateur, mot de passe et nom de domaine Exchange.

#### Tapez **Suivant**.

- Entrez une adresse de serveur. Pour établir une connexion sécurisée, tapez la case **Ce serveur nécessite une connexion chiffrée (SSL)**.
- Tapez **Suivant**.
- Sélectionnez les types de données à synchroniser.
- Lorsque vous avez terminé, tapez **Terminer**.

### Planifier la synchronisation

Si vous synchronisez automatiquement vos données au moyen d'un serveur Exchange, vous pouvez configurer les paramètres pour synchroniser lors des périodes de pointe ou des périodes creuses. Pour changer l'horaire de synchronisation :

- Tapez **Démarrer** ou pressez la touche Menu.
- Dans l'écran **Internet**, tapez **ActiveSync**.
- Tapez **Menu** > **Planification...**
- Réglez les options suivantes :
- **Heures pleines** : règle l'horaire des synchronisations pendant les périodes de pointe.
- **Heures creuses** : règle l'horaire des synchronisations pendant les périodes creuses.
- **Utiliser les paramètres ci-dessus en itinérance** : respecte l'horaire des sysnchronisations même en itinérance.
- **Envoyer/Recevoir quand je clique Envoyer** : active la synchronisation lorsque vous tapez **Envoyer** dans un message.
- *5* Lorsque vous avez terminé, tapez **ok**.

## Horloge

Vous pouvez programmer des alarmes, des rappels et les fuseaux horaires. Vous pouvez aussi utiliser un chronomètre.

### Régler une alarme

- *1* Tapez **Démarrer** ou pressez la touche Menu.
- *2* Dans l'écran **Mon menu**, tapez **Horloge**.
- *3* Dans l'onglet **Alarme**, tapez **Nouveau**.
- *4* Définissez les options de l'alarme.
- *5* Lorsque vous avez terminé, tapez **Terminé**.
- M La fonction Mise en marche auto permet à l'appareil de s'allumer automatiquement et de faire entendre l'alarme au temps défini, même si l'appareil est éteint. Pour utiliser cette fonction, réglez l'alarme pour qu'elle sonne au moins 3 minutes avant.

#### Arrêter une alarme

Lorsqu'une alarme sans rappel sonne, tapez **Ignorer**. Lorsqu'une alarme avec rappel sonne, tapez **Ignorer** pour l'arrêter ou **Répétition** pour refaire sonner l'alarme dans le délai spécifié. Les alarmes avec rappel se répéteront le nombre de fois défini dans les paramètres ou jusqu'à ce que vous tapiez **Ignorer**.

#### Programmer un anniversaire

- *1* Tapez **Démarrer** ou pressez la touche Menu.
- *2* Dans l'écran **Mon menu**, tapez **Horloge**.
- *3* Dans l'onglet **Anniversaire**, tapez **Nouveau**.
- Définissez les options de l'anniversaire.
- Lorsque vous avez terminé, tapez **Terminé**.

#### Sélectionner des fuseaux horaires

- Tapez **Démarrer** ou pressez la touche Menu.
- Dans l'écran **Mon menu**, tapez **Horloge**.
- Dans l'onglet **Fuseaux horaires**, tapez **Nouveau**.
- 4 Tapez **Q** pour ouvrir la liste des villes.

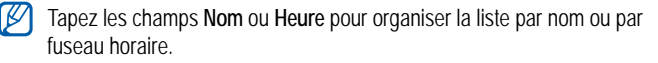

- Tapez une ville.
- Tapez **Terminé**.
- Tapez **Réglée comme horloge maison...** pour réinitialiser le fuseau horaire local (au besoin).
- Tapez **Terminé**.

### Utiliser le chronomètre

- Tapez **Démarrer** ou pressez la touche Menu.
- Dans l'écran **Mon menu**, tapez **Horloge**.
- Dans l'onglet **Chronomètre**, tapez **Démarrer**.
- Tapez **Tour** pour enregistrer les temps intermédiaires.
- Lorsque vous avez terminé, tapez **Arrêter**.
- Tapez **Réinitialiser** pour effacer les temps enregistrés.

## Calendrier

Utilisez le calendrier pour vous rappeler les rendez-vous, les anniversaires ou tout autre évènement.

#### Créer un évènement

- Tapez **Démarrer** ou pressez la touche Menu.
- Dans l'écran **Mon menu**, tapez **Calendrier**.

#### *3* Tapez **Nouveau**.

- *4* Remplissez les champs et réglez les paramètres pour votre évènement.
- *5* Lorsque vous avez terminé, tapez **Terminé**.

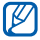

Dans l'affichage par mois, un petit triangle s'affichera sous les dates avec les rendez-vous prévus.

#### Changer le mode d'affichage du calendrier

- *1* Tapez **Démarrer** ou pressez la touche Menu.
- *2* Dans l'écran **Mon menu**, tapez **Calendrier**.
- *3* Tapez un onglet pour changer le mode d'affichage :
	- $\cdot$   $\blacksquare$ : un mois entier
	- $\Box$  : les heures pour tous les jours de la semaine (dimanche au samedi)
	- $\cdot$   $\blacksquare$  : les heures pour une journée
	- $\blacksquare$ : une liste des rendez-vous prévus

### Arrêter le rappel d'un évènement

Lorsque l'alarme de rappel sonne pour un évènement prévu, tapez **Masquer**.

## **Notes**

Vous pouvez créer des notes, des croquis et des mémos vocaux.

### Rédiger une note

- *1* Tapez **Démarrer** ou pressez la touche Menu.
- *2* Dans l'écran **Bureau**, tapez **Notes**.
- *3* Tapez **Nouv.** pour rédiger une nouvelle note (au besoin).
- *4* Entrez votre note avec le pavé azerty.
	- Pour créer des croquis.  $\blacktriangleright$  [p. 90](#page-92-0)
	- Pour enregistrer un mémo vocal, tapez **Menu** > **Afficher la barre d'enr...**.
- *5* Lorsque vous avez terminé, tapez **OK**.

### <span id="page-92-0"></span>Faire un croquis

- *1* Tapez **Démarrer** ou pressez la touche Menu.
- *2* Dans l'écran **Bureau**, tapez **Notes**.
- *3* Tapez **Nouv.**.
- *4* Faites votre croquis en traçant des traits.
- *5* Pour modifier le croquis, tapez **Menu** > **Mode de saisie**.

Tapez le croquis pour afficher la poignée qui vous permet de le déplacer ou de le redimensionner. Tapez **Menu** pour accéder aux autres options.

## Mémo

Vous pouvez créer des mémos qui intègrent du texte et des dessins à main levée. Pour créer un mémo intelligent :

- *1* Tapez **Démarrer** ou pressez la touche Menu.
- *2* Dans l'écran **Mon menu**, tapez **Mémo**.
- *3* Tapez **Nouveau**.
- *4* Créez votre mémo au moyen des outils de dessin et du pavé.
- *5* Lorsque vous avez terminé, tapez **Sauvegarder**.
- *6* Tapez **Terminé**.

## Mémo audio

Vous pouvez enregistrer, écouter et même envoyer des mémos vocaux.

#### Enregistrer un mémo vocal

- *1* Tapez **Démarrer** ou pressez la touche Menu.
- *2* Dans l'écran **Bureau**, tapez **Mémo audio**.
- *3* Tapez **Sauvegarder** (Enregistrer).
- 4 Réglez le volume de l'enregistrement et tapez **ou pour démarrer** l'enregistrement.
- *5* Enregistrez votre mémo vocal.
- $\overline{6}$  Lorsque vous avez terminé, tapez  $\Box$ .

#### *7* Tapez **Terminé**.

### Écouter un mémo vocal

- *1* Tapez **Démarrer** ou pressez la touche Menu.
- *2* Dans l'écran **Bureau**, tapez **Mémo audio**.
- *3* Tapez un mémo. La lecture commence automatiquement.
- *4* Pendant la lecture, vous pouvez utiliser les commandes suivantes :

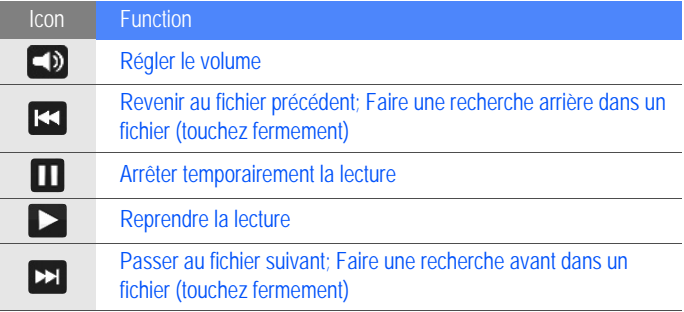

## Tâches

Vous pouvez créer une liste de tâches à faire et y ajouter des rappels.

#### Créer une tâche

- *1* Tapez **Démarrer** ou pressez la touche Menu.
- *2* Dans l'écran **Bureau**, tapez **Tâches**.
- *3* Tapez **Menu** > **Nouvelle tâche**.
- *4* Entrez les détails de la tâche.
	- ١K
		- Pour ajouter un rappel à la tâche, tapez le champ Échéance et réglez une date d'échéance. Ensuite, tapez le champ Rappel, sélectionnez **Me le rappeler** et spécifiez l'heure et la date du rappel.
- *5* Lorsque vous avez terminé, tapez **OK**.

#### Marquer une tâche comme étant complétée

Lorsqu'une tâche est terminée, tapez **Démarrer**. Dans l'écran **Bureau**, tapez **Tâches** et tapez la case à côté du nom de la tâche. Une fois la tâche marquée comme étant complétée, vous ne recevrez plus de rappels.

## **Calculatrice**

Vous pouvez effectuer des calculs mathématiques de base. Pour faire un calcul :

- *1* Tapez **Démarrer** ou pressez la touche Menu.
- *2* Dans l'écran **Bureau**, tapez **Calculatrice**.
- *3* Entrez le premier nombre au moyen des boutons de la calculatrice virtuelle.
	- Pour effacer les nombres affichés, tapez  $\bigcirc$ .
	- Pour effacer le dernier chiffre entré dans un nombre, tapez  $\leftarrow$ .
- *4* Tapez la fonction mathématique désirée.
- *5* Entrez le second nombre.
- **6** Pour afficher le résultat, tapez  $\blacksquare$ .

Vous pouvez utiliser les boutons suivants lors des calculs :

- **c** : efface le nombre que vous avez entré
- $\blacksquare$  : efface toute valeur stockée dans la mémoire de la calculatrice
- **EXER** : insère la valeur stockée dans la mémoire dans le calcul
- **Mand : ajoute le nombre actuel dans la valeur stockée dans la mémoire de** la calculatrice

Pour utiliser la calculatrice scientifique :

- *1* Tapez **Démarrer** ou pressez la touche Menu.
- *2* Dans l'écran **Bureau**, tapez **Calculatrice**.
- *3* Tapez **Scientifique**.
- *4* Tournez l'appareil dans le sens antihoraire en mode paysage.
- *5* Faites le calcul au moyen des boutons à l'écran.

## **Convertisseur**

Vous pouvez convertir des unités de mesure. Pour faire une conversion :

- *1* Tapez **Démarrer** ou pressez la touche Menu.
- *2* Dans l'écran **Bureau**, tapez **Convertisseur**.
- *3* Sélectionnez un type de mesure dans les onglets au haut de l'écran :
	- **•** : Calculatrice de pourboire
	- $\cdot$   $\blacksquare$  : Longueur
	- $\cdot$   $\overline{6}$  : Poids
	- $\cdot$   $\blacksquare$  : Surface
- $\cdot$   $\circ$  : Volume
- **C**: Température
- $\cdot$   $\sqrt{3}$  : Devise
- *4* Sélectionnez l'unité de mesure à convertir.
- *5* Entrez la valeur. Le résultat de la conversion s'affiche à l'écran.
- ۱K Pour la devise, tapez **Modifier le taux** pour entrer le taux de base d'abord.

### Smart Reader

Vous pouvez photographier une carte professionnelle ou un document afin d'en extraire l'information et même traduire du texte.

#### Photographier une carte professionnelle ou un document

- *1* Tapez **Démarrer** ou pressez la touche Menu.
- *2* Dans l'écran **Bureau**, tapez **Smart Reader**.
- *3* Tournez l'appareil dans le sens antihoraire en mode paysage.
- *4* Tapez **Carte professionnelle** ou **Document**.
- *5* Centrez la carte professionnelle ou le document sur l'écran.
	- Pour les cartes professionnelles, vous devez centrer la carte à l'intérieur du cadre (le cadre s'affiche en vert).
- *6* Pressez la touche Appareil photo pour saisir l'image.
	- Si le paramètre **Carte professionnelle** est activé, l'appareil saisit automatiquement l'image lorsque la carte est centrée à l'intérieur du cadre.
		- Pour de meilleurs résultats, placez la carte professionnelle ou le document sur une surface plane bien éclairée.
- *7* Tapez **Sauvegarder**.
- *8* Tapez **OK**.

#### Traduire du texte

- *1* Tapez **Démarrer** ou pressez la touche Menu.
- *2* Dans l'écran **Bureau**, tapez **Smart Reader**.
- *3* Tournez l'appareil dans le sens antihoraire en mode paysage.
- Tapez **Traduction**.
- Tapez  $_{\text{max}}^{\text{fws}}$  pour sélectionner la langue.
- Centrez le texte à l'écran.
- Pressez la touche Appareil photo pour saisir l'image.
- Tracez un rectangle autour de la zone de texte que vous voulez traduire.
	- Pour voir le mot traduit, tapez  $\Box$ .

### Voir les images saisies

- Tapez **Démarrer** ou pressez la touche Menu.
- Dans l'écran **Bureau**, tapez **Smart Reader**.
- Tournez l'appareil dans le sens antihoraire en mode paysage.
- Tapez **Image**.

*5* Tapez les onglets suivants pour organiser les images :

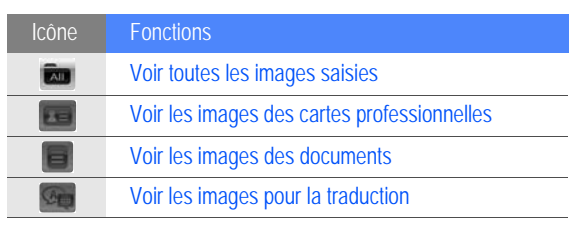

*6* Sélectionnez une image.

## Recherche intelligente

Vous pouvez effectuer une recherche de toute donnée stockée sur votre appareil (p. ex., un contact, un journal d'appels, un fichier multimédia, un évènement, un message ou un programme) ou sur le Web.

### Recherche de données sur l'appareil

- *1* Tapez **Démarrer** ou pressez la touche Menu.
- *2* Dans l'écran **Internet**, tapez **Recherche intelligente**.
- Tapez l'onglet **Mon téléphone** (au besoin).
- Tapez le menu déroulant **Tout** et sélectionnez une catégorie.
- Tapez le champ d'entrée de texte.
- Entrez une lettre ou un mot de la donnée à chercher et tapez  $\Omega$ .
	- Toutes les données contenant la lettre ou le mot que vous avez entré s'affichent.
- Tapez la donnée désirée.

#### Recherche de données sur le Web

- Tapez **Démarrer** ou pressez la touche Menu.
- Dans l'écran **Mon menu**, tapez **Recherche intelligente**.
- Tapez l'onglet **Web** (au besoin).
- Tapez le menu déroulant **Google** et sélectionnez entre Google et Bing.
- Tapez le champ d'entrée de texte.
- *6* Entrez une lettre ou un mot de la donnée à chercher sur le Web et  $t$ apez  $\mathbf{Q}$ .
	- Toute donnée contenant la lettre ou le mot que vous avez entré s'affiche.
- *7* Tapez la donnée désirée.
- Vous pouvez également accéder aux données à partir de Services Google (Mail, YouTube, Maps) ou Services Windows Live (MSN Today, Hotmail, Messenger, Spaces).

# Applications Web

## Naviguer sur le Web avec Opera

Vous pouvez marquer vos pages Web favorites et y accéder au moyen du navigateur mobile Opera Mobile.

- Des frais additionnels peuvent vous être facturés pour l'accès au Web et le téléchargement de multimédias.
	- Les icônes affichées peuvent varier selon la région et le fournisseur de services.

### Naviguer sur le web

- *1* Tapez **Démarrer** ou pressez la touche Menu.
- *2* Dans l'écran **Mon menu**, tapez **Opera Browser**.
- *3* Parcourez la page Web.

#### *4* Parcourez les pages Web en tapant les commandes suivantes :

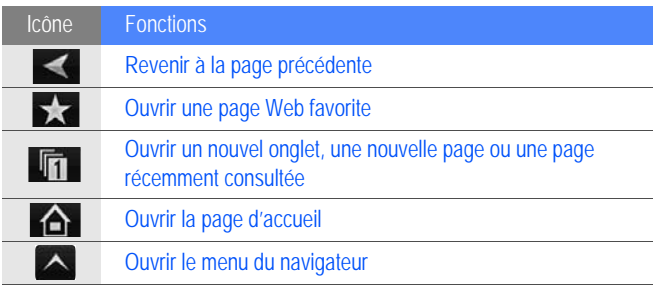

Pour faire une recherche sur le Web, tapez la barre d'adresse au haut de l'écran, puis le champ en dessous. Entrez un mot clé et tapez Pour changer le navigateur par défaut de **Opera Browser** à **Internet Explorer**, tapez  $\land$  > **Réglages** > Avancé. Décochez la case à côté de **Utiliser Opera comme navigateur par défaut**.

Pour faire un zoom avant ou arrière d'une page Web, tapez deux fois ou touchez fermement l'écran.

### Marquer vos pages favorites

Pour ajouter une page Web dans votre liste de favoris :

- *1* Tapez **Démarrer** ou pressez la touche Menu.
- *2* Dans l'écran **Mon menu**, tapez **Opera Browser**.
- $3$  Tapez  $\sim$  > Pages enreg..
- **4** Tapez **...**
- *5* Entrez un nom pour la page Web et l'adresse Web, puis sélectionnez un dossier (vous pouvez ajouter un nouveau dossier en tapant **Ajouter un nouveau dossier** dans le menu déroulant).
- **6** Lorsque vous avez terminé, tapez .

## Internet Explorer

Vous pouvez accéder aux sites Web, chercher des sonneries, des vidéos et des images, et les télécharger sur votre appareil.

*1* Tapez **Démarrer** ou pressez la touche Menu.

- Dans l'écran **Mon menu**, tapez **Tout > Internet Explorer**.
- Sélectionnez une catégorie, puis une options
- Sélectionnez un fichier pour le télécharger sur votre appareil.

## Lecteur Streaming

Vous pouvez regarder des vidéos et écouter des fichiers audio à partir d'Internet.

### Lire des fichiers multimédias à partir d'Internet

- Tapez **Démarrer** ou pressez la touche Menu.
- Dans l'écran **Multimédia**, tapez **Lecteur Streaming**.
- Tapez  $\blacksquare$ .
- Entrez l'URL du fichier de contenu multimédia commençant par rtsp://.
- Tapez **Connecter**.
#### *6* Pendant la lecture, vous pouvez utiliser les commandes suivantes :

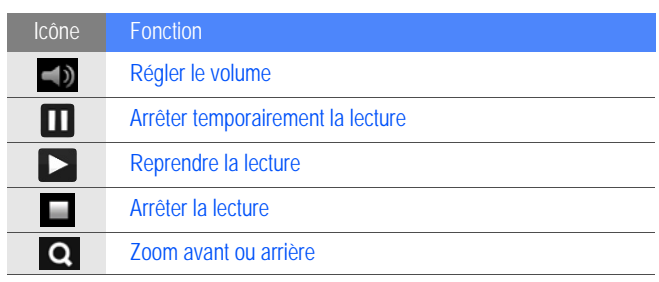

# Midomi

Ce service Web vous permet d'identifier une chanson en la chantant ou en la fredonnant au microphone de votre appareil ou en l'enregistrant depuis la radio ou une quelconque source, par exemple.

#### Chercher une chanson en la chantant ou en la fredonnant

*1* Tapez **Démarrer** ou pressez la touche Menu.

- *2* Dans l'écran **Multimédia**, tapez **Midomi**.
- *3* Tapez l'onglet **Chanter** (au besoin).
- *4* Tapez la zone de texte **Tapez, puis chantez ou fredonnez** et chantez ou fredonnez la chanson.

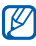

Pour de meilleurs résultats, veuillez chanter ou fredonner la chanson au moins dix secondes.

*5* Lorsque vous avez terminé de chanter ou de fredonner, tapez la zone de texte **ENREGISTREMENT**. Le service Midomi cherchera les chansons correspondantes et affichera les résultats.

#### Chercher une chanson au moyen d'un extrait obtenu d'une source audio

- *1* Tapez **Démarrer** ou pressez la touche Menu.
- *2* Dans l'écran **Multimédia**, tapez **Midomi**.
- *3* Tapez l'onglet **Récupérer** (au besoin).

*4* Tapez la zone de texte **Tapez et approchez d'un haut-parleur** et placez l'appareil près de la source audio.

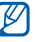

Pour de meilleurs résultats, veuillez enregistrer la chanson au moins dix secondes.

*5* Lorsque vous avez terminé, tapez la zone de texte **ENREGISTREMENT**. Le service Midomi cherchera les chansons correspondantes et affichera les résultats.

# RSS Reader

Vous pouvez accéder aux manchettes et aux actualités de vos sites Web favoris.

#### S'abonner aux flux RSS

Pour s'abonner à un flux RSS à partir d'une adresse :

- *1* Tapez **Démarrer** ou pressez la touche Menu.
- *2* Dans l'écran **Internet**, tapez **RSS Reader**.
- *3* Tapez une catégorie de flux.
- *4* Tapez **Ajouter flux**.
- Tapez **Ajouter URL RSS/ATOM**.
- Entrez l'adresse d'un flux RSS et tapez **Terminé**.
- Entrez le nom du flux RSS et tapez la catégorie du flux.
- Tapez **Ajouter**.

Pour s'abonner à un flux RSS à partir d'une recherche :

- Tapez **Démarrer** ou pressez la touche Menu.
- Dans l'écran **Internet**, tapez **RSS Reader**.
- Tapez une catégorie de flux.
- Tapez **Ajouter flux**.
- Tapez **Rechercher des flux**.
- $\overline{6}$  Utilisez le pavé azerty pour entrer un mot clé et tapez  $\overline{Q}$ .
- Tapez un flux.
- Tapez **Ajouter**.

### Mettre à jour ou lire les flux RSS

- *1* Tapez **Démarrer** ou pressez la touche Menu.
- *2* Dans l'écran **Internet**, tapez **RSS Reader**.
- $3$  Tapez une catégorie  $>$  un flux.
- *4* Tapez **Mettre à jour**.
	- Votre appareil tentera de se connecter à Internet. Au besoin, activez votre connexion Internet.
- *5* Tapez **Terminé**.
- *6* Tapz un flux et un lien.

### Podcast

Vous pouvez chercher, télécharger et même écouter des balados.

#### <span id="page-112-0"></span>S'abonner aux balados

Pour s'abonner à un balado à partir d'une adresse :

- Tapez **Démarrer** ou pressez la touche Menu.
- Dans l'écran **Internet**, tapez **Podcast**.
- Tapez **Menu** > **Ajouter l'URL du podcast**.
- Entrez l'adresse du balado tapez **Ajouter**.

Pour s'abonner à un balado à partir d'une recherche :

- Tapez **Démarrer** ou pressez la touche Menu.
- Dans l'écran **Internet**, tapez **Podcast**.
- Tapez **Menu** > **Rechercher un podcast**.
- 4 Utilisez le pavé azerty pour entrer un mot clé et tapez **Q**. Votre appareil cherche les balados correspondants et affiche les résultats.
- Tapez le balado auquel vous voulez vous abonner et tapez **Ajouter** > **OK**.

### Télécharger et faire jouer des balados

Tapez **Démarrer** ou pressez la touche Menu.

- Dans l'écran **Internet**, tapez **Podcast**.
- Tapez un balado.
- Tapez **Menu** > **Télécharger**.
- Tapez les balados à télécharger.
- Tapez **Terminé** pour télécharger les balados.
- Lorsque vous avez terminé, tapez **OK**.

### Mettre à jour la liste des balados

Une fois abonné aux balados ( $\blacktriangleright$  [p. 110\)](#page-112-0), vous pouvez facilement mettre à jour votre liste afin d'écouter les plus récents épisodes. Pour mettre à jour la liste de balados :

- Tapez **Démarrer** ou pressez la touche Menu.
- Dans l'écran **Internet**, tapez **Podcast**.
- Tapez **Mettre à jour**.
- Tapez les balados à mettre à jour.
- Tapez **Terminé** > **Terminé**.

# IK

QIK vous permet de diffuser des vidéos en direct sur Internet. Vous pouvez partager votre vidéo en direct ou la stocker afin que vous amis et votre famille la visionnent plus tard.

#### Créer un nouveau compte

- *1* Tapez **Démarrer** ou pressez la touche Menu.
- *2* Dans l'écran **Multimédia**, tapez **QIK**.
- *3* Tapez **Nouvel utilisateur**.
- *4* Entrez l'information sur l'utilisateur.
- *5* Tapez **Inscription**.
- *6* Suivez les directives à l'écran.

### Ouvrir une session dans QIK

*1* Tapez **Démarrer** ou pressez la touche Menu.

- *2* Dans l'écran **Multimédia**, tapez **QIK**.
- *3* Tapez **Utilisateur existant**.
- *4* Entrez votre nom d'utilisateur et votre mot de passe.
- *5* Tapez **Connexion**.
- *6* Suivez les directives à l'écran.

### Diffuser des vidéos en direct

*1* Ouvrir une session dans le site Web QIK.

#### 2 Tapez **0**.

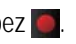

Votre vidéo sera diffusée en direct sur le site Web de QIK. Pour voir la vidéo en direct, visitez votre page Web personnelle : http://qik.com/*username*.

Pendant la diffusion de votre vidéo, vous pouvez utiliser les commandes suivantes :

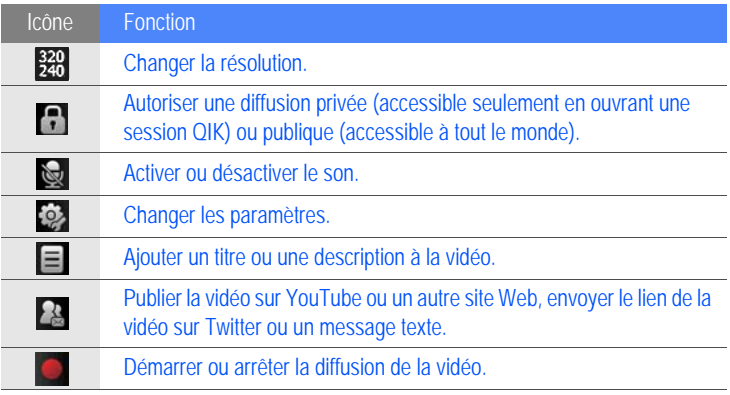

Vous pouvez aussi faire un zoom avant ou arrière en pressant les touches de volume du haut ou du bas, respectivement.

# **Communities**

Cette fonction vous permet de publier vos photos sur des sites Web ou des blogues.

### Téléverser les photos

Vous pouvez téléverser les photos directement sur votre site Web ou un blogue. Pour téléverser les photos :

- Tapez **Démarrer** ou pressez la touche Menu.
- Dans l'écran **Internet**, tapez **Communities**.
- Tapez **Accepter** (au besoin).
- Tapez un blogue ou un site Web.
- Tapez **Téléverser**.
- Entrez votre nom d'utilisateur et votre mot de passe.
- Tapez **Terminé**.
- Entrez un titre pour l'image et touchez **Taper pour ajouter**.
- Tapez le nom de fichier désiré.
- Sélectionnez d'autres options (au besoin).
- Tapez **Terminé**.
- L'image sera téléversée sur le site Web ou le blogue.
- *12* Lorsque le téléversement est terminé, vous pouvez aller sur le site Web, voir les détails du téléversement ou revenir à la liste des sites en tapant le bouton approprié.

#### Programmer le téléversement des photos (Réservation de téléversement)

Vous pouvez programmer la date et l'heure du téléversement de vos photos sur un site Web ou un blogue. Pour programmer un téléversement :

- *1* Tapez **Démarrer** ou pressez la touche Menu.
- *2* Dans l'écran **Internet**, tapez **Communities**.
- *3* Tapez **Menu** > **Options** > **Charger la réservation**.
- *4* Tapez **Nouveau**.
- *5* Tapez un blogue ou un site Web.
- *6* Entrez un titre pour l'image et touchez **Taper pour ajouter**.
- *7* Tapez le nom de fichier désiré.
- Sélectionnez d'autres options (au besoin).
- Tapez le menu déroulant **Date** et sélectionnez la date du téléversement.
- Tapez le menu déroulant **Heure** et sélectionnez l'heure du téléversement.
- Tapez **Terminé**.

# Connectivité

## Se connecter à Internet ou à votre réseau

Vous pouvez vous connecter à votre fournisseur de services Internet (FSI) et utiliser la connexion pour envoyer et recevoir des courriels, naviguer sur Internet. Vous pouvez aussi vous connecter à un réseau privé, comme le réseau de votre entreprise.

#### Se connecter à Internet

- *1* Demandez l'information suivante à votre fournisseur de services Internet : le numéro de téléphone du serveur du FSI, le nom d'utilisateur et le mot de passe.
- *2* Tapez **Démarrer** ou pressez la touche Menu.
- *3* Dans l'écran **Mon menu**, tapez **Paramètres**.
- *4* Dans l'onglet **Paramètres avancés**, tapez **Connexion** > **Connexions**.
- *5* Dans **Réseau de bureau**, tapez **Ajouter une nouvelle connexion modem**.
- *6* Créez une connexion modem. Pour voir l'information détaillée d'un écran pendant la modification des paramètres, tapez l'icône .
- *7* Une fois la connexion configurée, lancez **Opera Browser** ou **Internet Explorer** pour naviguer sur Internet. Votre appareil se connectera automatiquement.

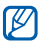

Pour établir une connexion d'une carte réseau ou d'un réseau sans fil à votre FSI, ajoutez une nouvelle connexion dans **Mes réseaux WAP**.

#### Se connecter au réseau de votre entreprise

- *1* Demandez l'information suivante à votre administrateur de réseau : le numéro de téléphone du serveur, le nom d'utilisateur et le mot de passe.
- *2* Tapez **Démarrer** ou pressez la touche Menu.
- *3* Dans l'écran **Mon menu**, tapez **Paramètres**.
- *4* Dans l'onglet **Paramètres avancés**, tapez **Connexion** > **Connexions**.
- *5* Dans **Réseau de bureau**, configurez un modem, une connexion de serveur VPN ou un serveur mandataire. Pour voir l'information détaillée d'un écran pendant la modification des paramètres, tapez l'icône **.**
- *6* Une fois la connexion configurée, lancez **Opera Browser** ou **Internet Explorer** pour naviguer sur Internet. Votre appareil se connectera automatiquement.

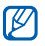

Vous pouvez sélectionner une méthode d'authentification pour les connexions GPRS au moyen de **Authentifications GPRS**.

#### Mettre fin à une connexion

Pour vous déconnecter :

- Si vous êtes connecté au moyen d'un accès commuté ou VPN, tapez l'icône  $\cdots$  dans votre barre d'état, puis tapez Déconnecter.
- Si vous êtes connecté à votre FSI , tapez une icône de connectivité dans votre barre d'état et tapez l'icône de connexion réseau active ( $\mathbb{E}_{\mathbf{d}}$ ,  $\mathbb{E}_{\mathbf{d}}$ , ou ). L'écran de gestionnaire sans fil s'affiche. Tapez **Toutes connexions données** et **Déconnecter**.
- Si vous êtes connecté au moyen d'un câble, déconnectez votre appareil de l'ordinateur en débranchant le câble.
- Si vous êtes connecté au moyen d'un modem ou d'une carte réseau (Ethernet), retirez la carte de votre appareil.

Pour régler les options pour mettre fin à la connexion réseau :

- *1* Tapez **Démarrer** ou pressez la touche Menu.
- *2* Dans l'écran **Mon menu**, tapez **Paramètres**.
- *3* Dans l'onglet **Paramètres de base**, tapez **Paramètres généraux** > **Gestionnaire sans fil**.
- *4* Tapez **Menu** > **Param. connex. données**.
- *5* Tapez la case à côté d'une option.
	- **Touche Fin (appuyer)** : Si vous pressez la touche Fin, la connexion réseau est interrompue.
	- **Veille** : Si le mode veille est activé, la connexion réseau est interrompue.
	- **Aucun paquet si** : Si le paquet de données n'est pas transféré dans le délai spécifié, la connexion réseau est interrompue.

### Trouver la connexion réseau active

Les icônes au haut de l'écran affichent les connexions actives. Tapez une icône de connectivité pour voir la connexion active. Une petite fenêtre affiche l'information sur la connexion.

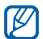

Les connexions Wifi et de données peuvent être simultanément actives. Si les deux connexions sont actives, l'appareil utilisera la connexion Wifi comme connexion Internet par défaut.

#### Utiliser le partage Internet

Vous pouvez configurer votre appareil afin qu'il serve de modem sans fil.

- *1* Connectez votre appareil à un autre appareil ou à un ordinateur au moyen d'un port USB ou Bluetooth.
- *2* Tapez **Démarrer** ou pressez la touche Menu.
- *3* Dans l'écran **Internet**, tapez **Partage Internet**.
- *4* Sélectionnez les types de connexion PC et de réseau.
- *5* Tapez **Connecter** pour activer la connexion Internet.

# GPS

Pour utiliser les applications GPS sur votre appareil, vous pouvez vous connecter à récepteur GPS externe et mettre à jour la fonctionnalité GPS.

#### Se connecter à un récepteur GPS externe

Par défaut, l'appareil utilise le récepteur GPS internet, mais vous pouvez vous connecter à un récepteur GPS externe.

- *1* Tapez **Démarrer** ou pressez la touche Menu.
- *2* Dans l'écran **Mon menu**, tapez **Paramètres**.
- *3* Dans l'onglet **Paramètres de base**, tapez **Paramètres généraux** > **GPS** > **Connexion**.
- *4* Dans le menu déroulant **Port programme GPS**, tapez un port pour les applications GPS.
- *5* Dans le menu déroulant **Port matériel GPS**, tapez un port pour le récepteur GPS externe.
- *6* Sélectionnez le débit en bauds et réglez pour la gestion automatique ou non du GPS.
- *7* Tapez **Terminé**.

#### Mettre à jour la fonctionnalité GPS

Mettez à jour la fonctionnalité GPS en téléchargeant les fichiers de données GPS. Vous pouvez ainsi améliorer la vitesse et la précision de localisation et étendre votre navigation dans les régions où les réseaux cellulaires sont accessibles.

- *1* Tapez **Démarrer** ou pressez la touche Menu.
- *2* Dans l'écran **Mon menu**, tapez **Paramètres**.
- *3* Dans l'onglet **Paramètres de base**, tapez **Paramètres généraux** > **GPS** > **Aide GPS**.
- *4* Tapez à côté de **Activer A-GPS**.
- *5* Entrez le serveur d'adresse A-GPS et sélectionnez le point d'accès.
- *6* Tapez **Terminé**.

# Bluetooth

Vous pouvez vous connecter à d'autres appareils sans fil Bluetooth qui se trouvent à l'intérieur de la portée. Les murs et certains obstacles entre les appareils peuvent bloquer la connexion sans fil ou y nuire.

### Pour activer la fonction sans fil Bluetooth

- *1* Tapez **Démarrer** ou pressez la touche Menu.
- *2* Dans l'écran **Mon menu**, tapez **Paramètres**.
- *3* Dans l'onglet **Paramètres de base**, tapez **Paramètres du réseau** > **Bluetooth**.
- *4* Tapez l'icône de l'appareil au centre de l'écran.
- *5* Pour permettre à d'autres appareils de trouver votre appareil ou de s'y connecter, tapez Menu > Info sur le périphérique, puis tapez **de la côté** de **Activer la visibilité du périphérique**.

*6* Tapez **Terminé**.

### Changer le nom des appareils Bluetooth

Vous pouvez changer le nom qui s'affiche à l'écran des autres appareils Bluetooth pour identifier votre appareil. Pour changer le nom de l'appareil :

- Tapez **Démarrer** ou pressez la touche Menu.
- Dans l'écran **Mon menu**, tapez **Paramètres**.
- Dans l'onglet **Paramètres de base**, tapez **Paramètres du réseau** > **Bluetooth** > **Menu** > **Info sur le périphérique**.
- Tapez le champ Nom du périphérique.
- Entrez le nom de l'appareil.
- Tapez **Terminé**.

#### Chercher un appareil Bluetooth pour s'y jumeler

- Tapez **Démarrer** ou pressez la touche Menu.
- Dans l'écran **Mon menu**, tapez **Paramètres**.
- *3* Dans l'onglet **Paramètres de base**, tapez **Paramètres du réseau** > **Bluetooth**.
- *4* Tapez **Rechercher**.
	- Votre appareil cherche, puis affiche les icônes des appareils Bluetooth.
	- Pour sélectionner une option de recherche, tapez **Menu** > **Options** et sélectionnez un type dans le menu déroulant.
- *5* Déplacez l'icône de l'appareil au centre de l'écran.
- *6* Entrez le NIP Bluetooth composé de 1 à 16 chiffres de l'appareil auquel vous tentez de vous connecter et tapez **Terminé**.

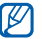

Pour vous jumeler avec un autre appareil Bluetooth, les deux appareils doivent utiliser la même clé d'activation. Les casques d'écoute et les dispositifs mains libres peuvent utiliser une clé d'activation permanente, comme **0000**.

#### Envoyer des données au moyen de la fonction sans fil Bluetooth

- *1* Sélectionnez l'élément ou le fichier à envoyer.
- *2* Sélectionnez une option d'envoi.

Touchez **Appuyez pour envoyer** à côté de l'appareil désiré.

### Recevoir des données au moyen de la fonction sans fil Bluetooth

- Entrez le NIP pour la fonction sans fil Bluetooth (au besoin).
- Lorsque l'invite d'autorisation des données entrantes s'affiche, tapez **Oui** pour sauvegarder les données sur votre appareil.

Pour recevoir tous les faisceaux entrants :

- Tapez **Démarrer** ou pressez la touche Menu.
- Dans l'écran **Mon menu**, tapez **Paramètres**.
- Dans l'onglet **Paramètres de base**, tapez **Paramètres du réseau** > **Bluetooth** > **Menu** > **Service du périphérique**.
- Tapez **Options** à côté de **Pousser d'objet**.
- Cochez à côté de **Activer la réception de tous les faisceaux entrants**.
- Tapez **Terminé**.

### Activer l'option de jumelage intelligent

- *1* Tapez **Démarrer** ou pressez la touche Menu.
- *2* Dans l'écran **Mon menu**, tapez **Paramètres**.
- *3* Dans l'onglet **Paramètres de base**, tapez **Paramètres du réseau** > **Bluetooth** > **Menu** > **Service du périphérique**.
- *4* Tapez **Options** à côté de **Mains-libres** ou **Stéréo sans fil**.
- *5* Cochez à côté de **Activer le jumelage intelligent**.

## Wi-Fi

Votre appareil offre un système de réseau sans fil vous permettant de vous connecter aux réseaux locaux sans fil (WLAN).

### <span id="page-133-0"></span>Se connecter au WLAN

- *1* Tapez **Démarrer** ou pressez la touche Menu.
- *2* Dans l'écran **Mon menu**, tapez **Paramètres**.
- *3* Dans l'onglet **Paramètres de base**, tapez **Paramètres du réseau** > **Wi-Fi**.
- *4* Tapez l'icône de l'appareil au centre de l'écran.
	- Votre appareil cherche, puis affiche les connexions WLAN disponibles.

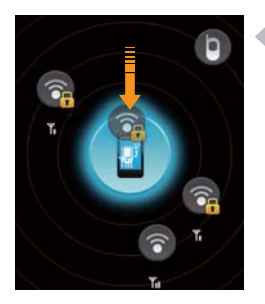

- *5* Déplacez une icône du réseau vers l'icône de l'appareil au centre de l'écran.
	- L'appareil tente de se connecter au WI AN
	- *6* Sélectionnez un profil de réseau et entrez un mot de passe (au besoin).
	- *7* Tapez **Terminé**.

#### Créer une nouvelle connexion Wifi

*1* Tapez **Démarrer** ou pressez la touche Menu.

- *2* Dans l'écran **Mon menu**, tapez **Paramètres**.
- *3* Dans l'onglet **Paramètres de base**, tapez **Paramètres du réseau** > **Wi-Fi**.
- *4* Tapez **Menu** > **Ajouter nouveau**.
- *5* Entrez un nom de réseau et configurez les paramètres de connexion.
- *6* Lorsque vous avez terminé, tapez **Suivant**.
- *7* Entrez les paramètres d'authentification.
- *8* Tapez **Terminer**.
	- Le nouveau réseau Wifi s'affiche à l'écran Wi-Fi. Pour vous connecter au réseau, déplacez l'icône du réseau vers l'icône de l'appareil au centre de l'écran.

# Connexion Domicile

L'application de connexion réseau personnel vous permet de partager des fichiers multimédias entre les appareils de votre domicile. Vous pouvez lire les fichiers contenus dans les appareils qui prennent en charge la norme Digital Living Network Alliance (DLNA).

#### Faire jouer les fichiers à partir d'un autre appareil

- *1* Cherchez un réseau local sans fil et connectez-vous.  $\triangleright$  [p. 131](#page-133-0)
- Tapez **Démarrer** ou pressez la touche Menu.
- Dans l'écran **Multimédia**, tapez **Connexion Domicile**.
- Tapez **SÉLECTIONNER CONTENU**.
- Tapez l'icône au centre de l'écran pour sélectionner l'appareil.
- Tapez **Menu** > **Paramètres**.
- Tapez **Partage de Mes m...** dans **Dossiers partagés**.
- Tapez **Ajouter..** pour partager un dossier (maximum de trois dossiers).
- Tapez un nom de dossier.
	- - Vous pouvez changer un dossier partagé en tapant **Modificati...** puis en sélectionnant un nouveau dossier. Vous pouvez supprimer un dossier de la liste des dossiers partagés en tapant **Supprimer**.
- Tapez **Terminé** deux fois.
- Tapez l'icône au centre de l'écran pour sélectionner l'appareil.
- *12* Sélectionnez un dossier, puis les fichiers.
- *13* Sélectionnez un lecteur, celui qui lira les fichiers multimédias.
	- Les fichiers multimédias du dossier sélectionné s'affichent et la lecture commence sur le lecteur sélectionné. Vous pouvez utiliser les icônes de votre appareil comme commandes de lecture.
	- Un tampon, déterminé par la connexion réseau et le serveur connecté, peut se produire sur le lecteur.

### Faire jouer des fichiers d'un appareil sur un autre appareil

- Cherchez un réseau local sans fil et connectez-vous. ► [p. 131](#page-133-0)
- *2* Tapez **Démarrer** ou pressez la touche Menu.
- *3* Dans l'écran **Multimédia**, tapez **Connexion Domicile**.
- *4* Tapez **SÉLECTIONNER CONTENU**.
- *5* Sélectionez un appareil, celui contenant les fichiers multimédias.
- *6* Sélectionnez un dossier, puis les fichiers.
- *7* Sélectionnez un lecteur, celui qui lira les fichiers multimédias.
	- Les fichiers multimédias du dossier sélectionné s'affichent et la lecture commence sur le lecteur sélectionné. Vous pouvez utiliser les icônes de votre appareil comme commandes de lecture.
	- Un tampon, déterminé par la connexion réseau et le serveur connecté, peut se produire sur le lecteur.

#### Télécharger des fichiers sur votre appareil

- Cherchez un réseau local sans fil et connectez-vous. ▶ [p. 131](#page-133-0)
- *2* Tapez **Démarrer** ou pressez la touche Menu.
- *3* Dans l'écran **Multimédia**, tapez **Connexion Domicile**.
- *4* Tapez **SÉLECTIONNER CONTENU**.
- *5* Tapez **Menu** > **Paramètres**.
- *6* Tapez **Modifier...** dans **Download location**.
- *7* Tapez un nom de dossier.
- *8* Tapez **Terminé**.
- *9* Sélectionez un appareil, celui contenant les fichiers multimédias.
- *10* Sélectionnez un dossier, puis les fichiers.
- *11* Tapez **Menu > Télécharger**.
- *12* Sélectionne les fichiers et tapez **Télécharger**.
	- Les fichiers se téléchargent sur votre appareil.

#### Supprimer des fichiers

Vous pouvez supprimer des fichiers de la liste de lecture en cours si vous ne voulez pas qu'ils jouent sur votre appareil. Cela ne supprimera pas les fichiers du serveur.

# Mobile Tracker

#### Utiliser la fonction Mobile Tracker

Si une nouvelle carte SIM est insérée dans votre téléphone, la fonction Mobile Tracker enverra automatiquement le numéro à un destinataire

prédéfinit afin de vous aider à localiser et retrouver votre téléphone. Pour activer Mobile Tracker :

- *1* Tapez **Démarrer** ou pressez la touche Menu.
- *2* Dans l'écran **Mon menu**, tapez **Paramètres**.
- *3* Dans l'onglet **Paramètres de base**, tapez **Sécurité** > **Mobile Tracker**  > **Configuration**.
- *4* Créez, puis confirmez un mot de passe de 4 chiffres pour le Mobile Tracker et tapez **Terminé**.
- *5* Tapez à côté de **Activer Mobile Tracker**.
- *6* Tapez le champ Destinataire et entrez le numéro du destinataire.
- *7* Pour chercher un contact dans le répertoire, tapez  $\mathbf{Q}$ .
- *8* Tapez le champ Expéditeur et entrez le nom de l'expéditeur du message.
- *9* Tapez **Terminé > Accepter**.
- Plutôt que d'utiliser le même mot de passe Mobile Tracker chaque fois que vous accédez à ce menu, vous pouvez le modifier. Tapez **Démarrer > Paramètres > Sécurité > Mobile Tracker > Modifier le mot de passe**.

# Résolution des problèmes

Avant d'appeler le service à la clientèle, veuillez faire les vérifications suivantes si vous éprouvez des problèmes.

Lorsque vous allumez votre appareil, les messages suivants s'affichent :

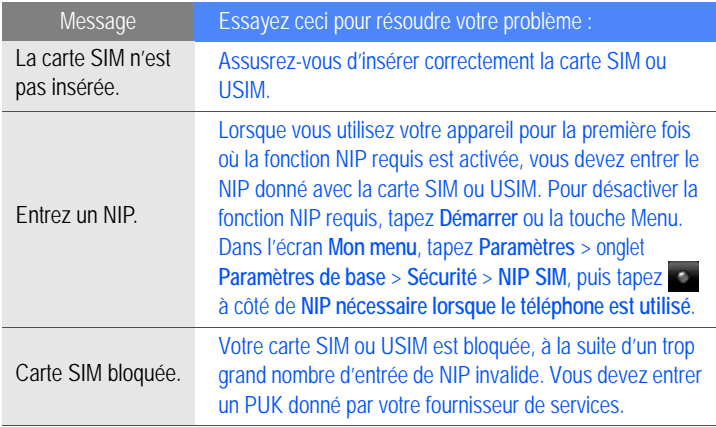

#### Votre appareil n'a aucun signal (aucune barre ne s'affiche à côté de l'icône de réseau)

- Si vous venez tout juste d'allumer votre appareil, attendez environ deux minutes pour laisser le temps à votre appareil de trouver un réseau et de recevoir le signal.
- Si vous vous trouvez dans un tunnel ou un ascenseur, il est possible que vous ne receviez aucun signal. Déplacez-vous vers un espace découvert.
- Vous vous trouvez peut-être entre deux zones de service. Vous recevrez un signal lorsque vous entrerez dans une zone de service.

#### Vous avez oublié votre code de sécurité, NIP ou PUK

Si vous oubliez ou perdez l'un des ces codes, contactez votre détaillant ou fournisseur de services.

#### Des barres blanches apparaissent sur votre écran

Des barres blanches peuvent apparaître sur votre écran si vous allumez votre appareil après une longue période d'inutilisation ou si vous avez retiré la pile sans d'abord éteindre l'appareil. L'écran reviendra normal d'ici quelques minutes.

#### Vous avez entré un numéro, mais il ne s'est pas composé

- Avez-vous pressé  $[-]$ ?
- Êtes-vous sur le bon réseau cellulaire?

• La fonction d'interdiction d'appel est-elle activée pour ce numéro?

#### Vous avez sélectionné le numéro d'un contact, mais il ne s'est pas composé

- Avez-vous entré le bon numéro dans l'information sur le contact?
- Entrez le numéro à nouveau (au besoin).

#### Votre interlocuteur ne peut vous entendre

- Avez-vous fermé le microphone?
- Le microphone est-il suffisamment près de votre bouche?
- Si vous utilisez un casque d'écoute, assurez-vous qu'il est branché correctement.

#### La qualité sonore de l'appel est mauvaise

- L'antenne interne et l'antenne Bluethooth sont-elles bloquées? Les deux antennes se trouvent au bas de l'appareil.
- Lorsque vous êtes dans des zones où le signal est faible, vous pouvez perdre le signal. Déplacez-vous et réessayez.

#### La pile ne se charge pas correctement ou le téléphone s'éteint pendant le chargement

• Débranchez l'appareil du chargeur, retirez et réinstallez la pile, puis réessayez de charger.

- Les pôles de la pile peuvent être sales. Essuyez les contacts métalliques avec un linge propre, puis essayez de charger la pile.
- Si la pile ne se charge plus complètement, assurez-vous de jeter votre vieille pile de façon appropriée et remplacez-la par une nouvelle pile.
- Si vous utilisez un câble de données pour charger la pile, installez d'abord ActiveSync sur votre ordinateur.

#### Votre appareil est chaud

Si vous utilisez plusieurs applications simultanément, votre appareil utilise beaucoup d'énergie et peut s'échauffer. C'est normal, la durée d'utilisation et le rendement de votre appareil n'en sont pas affectés.

#### Votre appareil ne peut se connecter à Internet

- Avez-vous entré correctement les paramètres de votre fournisseur de services Internet?
- Avez-vous activé la connexion sans fil au fournisseur de services mobiles? Recevez-vous un signal?
- Avez-vous entré les bons nom d'utilisateur et mot de passe?

#### Vous ne pouvez trouver d'appareil Bluetooth

• Avez-vous activé la fonction sans fil Bluetooth des deux appareils?
- Les deux appareils doivent se trouver à un maximum de 10 mètres l'un de l'autre et aucun mur ou obstacle ne doit les séparer.
- Avez-vous activé la fonction de visibilité des deux appareils?
- Les deux appareils doivent être compatibles avec la technologie sans fil Bluetooth.
- Avez-vous entré le bon NIP sur les deux appareils?

#### Vous ne pouvez écouter de la musique avec votre casque d'écoute sans fil **Bluetooth**

- Avez-vous branché votre casque d'écoute à votre appareil?
- Le format des fichiers musicaux est-il pris en charge par le casque d'écoute?
- Le casque et l'appareil doivent se trouver à un maximum de 10 mètres l'un de l'autre et aucun mur ou obstacle ne doit les séparer.

# <span id="page-145-0"></span>Renseignements sur la santé et la sécurité

# Obtenir la meilleure réception possible

#### L'intensité du signal

La qualité sonore de chaque appel que vous faites ou recevez dépend de l'intensité du signal présent dans votre secteur. Votre téléphone vous informe de l'intensité du signal capté au moyen de barres affichées à côté de l'icône d'intensité du signal. Plus il y a de barres, plus le signal est fort. Si vous êtes dans un édifice, la réception pourrait être meilleure près d'une fenêtre.

#### Le fonctionnement de votre téléphone

Votre téléphone est en fait un émetteur-récepteur radio. Lorsqu'il est allumé, il reçoit et transmet des fréquences radioélectriques (RF). Pendant l'utilisation, le système traitant votre appel contrôle le niveau de puissance. Cette puissance peut atteindre de 0,006 watt à 0,2 watt en mode numérique.

#### Sécurité en matière de fréquences radioélectriques

Electrical and Electronics Engineers (IEEE) et l'American National Standards Institute (ANSI) se sont unies pour mettre à jour la norme de niveaux de sécurité 1982 de l'ANSI relativement à l'exposition des êtres humains aux fréquences radioélectriques (RF). Plus de 120 chercheurs, ingénieurs et médecins d'universités, d'agences de santé gouvernementales et de l'industrie ont élaboré cette nouvelle norme après avoir analysé les recherches effectuées. En 1993, la Federal Communication Commission (FCC) a adopté cette nouvelle norme dans le cadre d'un règlement. En août 1996, la FCC a adopté une norme hybride composée des normes IEEE et ANSI existantes et de lignes directrices publiées par le National Council of Radiation Protection and Measurements (NCRP).

#### Assurer le rendement optimal du téléphone

Il existe plusieurs solutions simples pour faire fonctionner le téléphone de façon appropriée et assurer un service sécuritaire et satisfaisant.

- Parlez directement dans l'émetteur.
- Évitez d'exposer le téléphone et les accessoires à la pluie et aux autres liquides. Si le téléphone est aspergé d'un liquide quelconque, éteignez l'appareil immédiatement et retirez la pile. S'il ne fonctionne pas, rapportez-le à un magasin ou appelez le service à la clientèle.

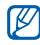

Pour assurer le meilleur rendement de votre téléphone, l'entretien de votre téléphone et de ses accessoires doit être confié uniquement à un personnel autorisé. Un service de mauvaise qualité pourrait annuler la garantie.

# Assurer une utilisation sécuritaire et un accès approprié au téléphone

Une utilisation non conforme à ces règles pourrait causer des blessures corporelles graves et des dommages matériels.

### Utilisation du téléphone au volant

L'utilisation du téléphone au volant (ou l'utilisation du téléphone sans dispositif mains libres) est interdite dans certaines régions. Les lois varient d'un endroit à l'autre. Rappelez-vous que la sécurité est toujours prioritaire. Lorsque vous utilisez le téléphone au volant :

- Familiarisez-vous avec votre téléphone et ses fonctionnalités, comme la composition rapide et la recomposition.
- Si possible, utilisez un dispositif mains libres.
- Placez votre téléphone à portée de la main.
- Dites à la personne à qui vous parlez que vous êtes au volant. Au besoin, interrompez l'appel quand la circulation est dense ou si les conditions météorologiques sont dangereuses.
- Ne prenez pas de notes ou n'essayez pas de lire un numéro de téléphone en conduisant.
- Composez les numéros de téléphone lentement et évaluez la circulation. Si possible, faites vos appels quand vous êtes arrêté ou avant de vous lancer dans la circulation.
- Ne vous engagez pas dans des conversations stressantes ou émotives qui pourraient vous distraire.
- Composez le 911 pour signaler des urgences graves. Ce service est gratuit avec votre téléphone sans fil.
- Utilisez votre téléphone sans fil pour aider les autres en cas d'urgence.
- Appelez l'assistance routière ou composez tout autre numéro spécial d'assistance non urgente, au besoin.

#### Règles de sécurité

Pour utiliser votre téléphone de manière sécuritaire et efficace, suivez toujours les règlements spéciaux en vigueur dans un secteur. Éteignez votre téléphone lorsque son utilisation est interdite ou qu'il peut causer de l'interférence ou un danger.

### Utilisation du téléphone près d'autres appareils électroniques

La plupart des appareils électroniques modernes sont protégés contre les signaux RF. Cependant, certains appareils peuvent ne pas être protégés contre les signaux RF émis par le téléphone.

Les signaux RF peuvent nuire à des systèmes électroniques mal installés ou mal protégés dans des véhicules automobiles. Vérifiez auprès du fabricant ou des représentants pour savoir si ces systèmes sont protégés contre les signaux RF externes. Vous devriez également consulter le fabricant de tout équipement que vous avez ajouté à votre véhicule.

Si vous utilisez des appareils médicaux, comme un stimulateur cardiaque ou un appareil auditif, consultez le fabricant pour savoir s'ils sont bien protégés contre les signaux RF externes.

Veuillez toujours éteindre le téléphone dans les établissements de soins de santé et demander la permission avant d'utiliser le téléphone près du matériel médical.

#### Mise hors tension du téléphone avant de prendre l'avion

Éteignez votre téléphone avant de monter à bord d'un avion. Pour éviter les interférences possibles avec les systèmes d'avionique, les règlements de la Federal Aviation Administration (FAA) exigent d'obtenir la permission de l'équipage avant d'utiliser votre téléphone dans un avion au sol. Pour prévenir tout risque d'interférence, ces règlements interdisent d'utiliser votre téléphone dans un avion en vol.

#### Mise hors tension du téléphone dans les endroits dangereux

Pour éviter de nuire aux opérations de dynamitage, vous devez éteindre le téléphone dans les zones de dynamitage ou dans les zones affichant un avis Éteindre les émetteurs-récepteurs. Les travailleurs de la construction utilisent souvent des appareils RF à distance pour déclencher des explosions. Éteignez le téléphone dans les zones à atmosphère explosive. Bien que cela arrive rarement, le téléphone et les accessoires peuvent produire des étincelles. Les étincelles pourraient causer une explosion ou un feu causant des blessures corporelles ou même la mort. Les zones à atmosphère potentiellement explosive sont souvent, mais pas toujours, identifiées clairement. Elles comprennent :

- Les zones de ravitaillement, comme les stations-service;
- Les cales des bateaux;
- Les établissements de transfert ou d'entreposage de carburant ou de produits chimiques;
- Les zones où l'atmosphère contient des produits chimiques ou des particules de grain, de poussière ou des poudres métalliques;
- Toute autre zone où on vous demanderait normalement d'arrêter le moteur de votre véhicule.
- M

Dans votre véhicule, ne transportez ni n'entreposez jamais de gaz ou de liquides inflammables et d'explosifs dans le compartiment qui contient le téléphone et les accessoires.

#### Restreindre l'accès des enfants au téléphone

Votre téléphone n'est pas un jouet. Les enfants ne devraient pas jouer avec le téléphone parce qu'ils pourraient se blesser et blesser les autres, endommager le téléphone, composer le 911 par erreur ou effectuer des appels qui augmenteront vos frais.

#### Avertissement concernant l'écran du téléphone

L'écran de votre appareil est fait de verre ou de résine acrylique et peut se briser si vous l'échappez ou le frappez. N'utilisez pas votre appareil, si l'écran est brisé ou fissuré, car vous pourriez vous blesser.

# Entretien de la pile

#### Protection de la pile

Voici les règles à suivre pour obtenir un rendement optimal de votre pile.

- N'utilisez que les piles et les chargeurs approuvés par Samsung. Ces chargeurs sont conçus pour maximiser la durée utile de la pile. L'utilisation d'autres piles ou chargeurs pourrait annuler la garantie et causer des dommages.
- Pour éviter de l'endommager, rechargez la pile à des températures comprises entre 32º F et 113º F (0º C et 45º C).
- N'utilisez pas le chargeur au soleil ni dans des endroits très humides, comme la salle de bain.
- Ne jetez pas la pile dans le feu.
- Les contacts métalliques de la pile doivent toujours être propres.
- N'essayez pas de démonter la pile ou de la court-circuiter.
- Il sera peut-être nécessaire de recharger la pile si le téléphone n'a pas servi depuis longtemps.
- Remplacez la pile lorsqu'elle n'offre plus un rendement acceptable. Elle peut être rechargée des centaines de fois avant qu'il soit nécessaire de la remplacer.
- Ne rangez pas la pile à des températures élevées pendant de longues périodes. Suivez les règles de température de rangement ci-dessous:

– Pendant moins d'un mois :  $-4^{\circ}$  F et 140° F ( $-20^{\circ}$  C et 60° C)

– Pendant plus d'un mois : -4º F et 113º F (-20° C et 45° C)

#### Mise au rebut des piles au lithium-ion

Pour vous débarrasser des piles au lithium-ion de façon sécuritaire, consultez votre centre de service local

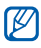

Assurez-vous de jeter votre pile de façon appropriée. Dans certaines régions, il se peut qu'il soit interdit de jeter les piles dans les ordures ménagères ou commerciales.

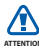

Pour des raisons de sécurité, ne manipulez pas une pile au lithium-ion **ATTENTION** endommagée ou qui fuit.

# Précautions spéciales et avis d'Industrie Canada

#### Mise en garde

Toute modification apportée à votre téléphone qui n'est pas expressément approuvée dans le présent document pourrait invalider la garantie du téléphone et annuler votre droit de l'utiliser. N'utilisez que les piles, les antennes et les chargeurs approuvés. L'utilisation d'accessoires non autorisés pourrait être dangereuse et invalidera la garantie du téléphone si lesdits accessoires ont causé des dommages ou une défectuosité au téléphone.

Même si votre téléphone est plutôt robuste, c'est un appareil électronique complexe qui peut se briser. Évitez de l'échapper, de le frapper, de le plier ou de vous asseoir dessus.

#### Renseignements destinés à l'utilisateur

Cet appareil a subi des tests et répond aux critères d'un dispositif numérique de classe B, d'après la partie 15 des directives de la FCC. Ces critères sont établis afin d'assurer une protection suffisante contre les interférences nocives à l'intérieur d'une résidence. Cet appareil produit, utilise et peut émettre de l'énergie radioélectrique et peut occasionner des interférences nuisibles aux communications radio s'il n'est pas assemblé et utilisé selon les directives. Cependant, il n'y a aucune garantie qu'il ne se produira pas d'interférence dans une installation particulière. Si l'appareil nuit à la réception du signal radio ou de télévision, ce qui peut être vérifié en éteignant puis en allumant de nouveau le

téléphone, on recommande à l'utilisateur de prendre les mesures correctives suivantes :

- Réorientez ou déplacez l'antenne réceptrice.
- Augmentez la distance séparant l'appareil et le récepteur.
- Branchez l'appareil à un circuit différent de celui où est branché le récepteur.

Consultez le marchand ou un technicien expérimenté en radio et télévision.

# Débit d'absorption spécifique (DAS) des téléphones sans fil

Le DAS est une valeur qui correspond à la quantité relative d'énergie RF absorbée par la tête de l'utilisateur du dispositif sans fil.

L'indice DAS d'un téléphone est obtenu par des tests, des mesures et des calculs complexes. Cet indice ne représente pas la quantité d'énergie RF émise par le téléphone. Tous les modèles de téléphone sont testés en laboratoire à leur indice maximal dans des conditions rigoureuses. Lorsque le téléphone fonctionne, l'indice DAS du téléphone peut être légèrement inférieur au niveau indiqué à la FCC. Ce fait est lié à une variété de facteurs, comme la proximité de l'antenne d'une station, la conception du téléphone et d'autres facteurs. Ce qu'il faut retenir, c'est que chaque téléphone respecte des normes fédérales strictes. Les variations de l'indice DAS ne représentent pas des variations de la sécurité d'utilisation.

Tous les téléphones doivent respecter la norme fédérale, qui comprend une marge de sécurité substantielle. Tel qu'indiqué plus haut, les variations de l'indice DAS entre les différents modèles de téléphone ne représentent pas des variations de la sécurité d'utilisation. Les indices DAS égaux ou inférieurs à la norme fédérale de 1,6 W/kg sont considérés comme sécuritaires pour le public. Les indices DAS connus les plus élevés pour le modèle i8000L sont : GSM 850 : Tête : 0,318 AMRC à large bande 850 : Tête : 0,224 GSM 1900 : Tête : 0,362 AMRC à large bande 1900: Tête : 0,623

# Renseignements pour le propriétaire

Les numéros de modèle, d'enregistrement et de série du téléphone sont inscrits sur une plaque dans le logement de la pile. Inscrivez ces renseignements dans l'espace ci-dessous. Ils vous seront utiles si vous devez nous téléphoner au sujet de votre téléphone.

Modèle : **GT-i8000L**

N<sup>o</sup> de série:

# <span id="page-156-0"></span>Garantie du fabricant

# GARANTIE LIMITÉE STANDARD

Qu'est-ce qui est couvert et pour combien de temps? SAMSUNG Electronics Canada Inc. (SAMSUNG) garantit à l'acheteur initial (l'Acheteur) que les téléphones et accessoires SAMSUNG (les Produits) sont exempts de vices de matériaux et de fabrication, dans le cadre d'une utilisation et d'une exploitation normales, à compter de la date d'achat et pendant la durée précisée à partir de la date de l'achat :

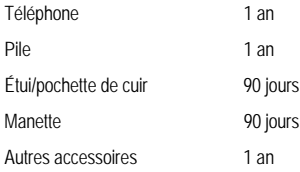

Qu'est-ce qui n'est pas couvert? La présente garantie limitée est valide à la condition que l'acheteur utilise le produit de façon adéquate. Elle ne couvre pas les éléments suivants : (a) les défectuosités ou les dommages découlant d'un accident, d'un usage abusif, d'une mauvaise utilisation, de négligence, de contraintes physiques, électriques ou électromécaniques inhabituelles, de modification de l'une ou l'autre partie du produit, y compris l'antenne, ou dommages d'ordre esthétique; (b) un équipement dont le numéro de série a été supprimé ou rendu illisible; (c) toutes les surfaces de plastique et autres pièces exposées qui sont égratignées ou endommagées à la suite d'un usage normal; (d) les vices de fonctionnement

attribuables à l'utilisation du produit avec des accessoires, produits ou équipements auxiliaires ou périphériques qui ne sont ni fournis ni approuvés par SAMSUNG; (e) les défectuosités ou les dommages découlant d'essais, d'une utilisation, d'un entretien, d'une installation, d'un réglage ou d'une réparation inadéquate des produits; (f) l'installation, l'entretien et les services relatifs au produit, ou (g) les produits utilisés ou achetés à l'extérieur du Canada. La présente garantie limitée couvre les piles uniquement si leur capacité tombe à moins de 80 % de leur capacité nominale, ou si les piles ont des fuites, et cette garantie limitée ne couvre pas les piles (i) si elles ont été chargées au moyen d'un chargeur de pile que SAMSUNG n'a pas spécifié ou approuvé pour la recharge de ses piles, (ii) si l'un ou l'autre des joints d'étanchéité des piles est brisé ou présente des signes de manipulation non autorisée, ou (iii) si les piles ont été utilisées dans des équipements autres que les téléphones SAMSUNG pour lesquels elles sont destinées.

Quelles sont les obligations de SAMSUNG? Pendant la période de garantie applicable, SAMSUNG réparera ou remplacera, à sa seule discrétion et sans frais pour l'acheteur, tout composant défectueux du téléphone ou de l'accessoire. Pour se prévaloir du service dans le cadre de la présente garantie limitée, l'acheteur doit retourner le produit à un réparateur de téléphone Samsung autorisé dans un contenant approprié pour l'expédition, accompagné de la facture de l'acheteur ou de toute autre preuve d'achat comparable sur laquelle sont indiqués la date de l'achat, le numéro de série du produit, ainsi que le nom et l'adresse du vendeur. Pour savoir où envoyer le téléphone ou l'accessoire, communiquez avec votre fournisseur de services ou avec le Centre d'assistance à la clientèle de Samsung au 1-800-SAMSUNG. SAMSUNG réparera rapidement le produit défectueux dès sa réception. SAMSUNG pourra, à sa discrétion exclusive, utiliser des pièces ou des composants remis à neuf, remis en état ou neufs pour réparer un produit, ou encore remplacer ledit produit par un produit remis à neuf, remis en état ou neuf. Les étuis réparés ou remplacés seront garantis pour une période de 90 jours. Tous les autres produits réparés ou remplacés seront garantis pendant une période égale à la période résiduelle de la garantie limitée originale applicable au produit visé, ou pendant 90 jours, selon la plus longue de ces éventualités. Tous les composants, pièces, cartes et

équipements remplacés deviendront la propriété de SAMSUNG. Si SAMSUNG établit qu'un produit n'est pas couvert par la présente garantie limitée, l'acheteur devra payer toutes les pièces ainsi que tous les frais d'expédition et de main-d'oeuvre applicables à la réparation ou au retour dudit produit.

Quelles sont les limites à la responsabilité de SAMSUNG? SAUF TEL QUE STIPULÉ DANS LA GARANTIE EXPRESSE FIGURANT AUX PRÉSENTES, L'ACHETEUR PREND LE PRODUIT «TEL QUEL», ET SAMSUNG NE FAIT AUCUNE DÉCLARATION NI NE DONNE AUCUNE GARANTIE EXPRESSE OU TACITE QUE CE SOIT À L'ÉGARD DU PRODUIT, Y COMPRIS NOTAMMENT :

- · À PROPOS DE LA QUALITÉ MARCHANDE DU PRODUIT OU DE SA CONVENANCE À UN USAGE PARTICULIER;
- · AUX GARANTIES LIÉES AUX TITRES DE PROPRIÉTÉ OU DE NON-VIOLATION;
- · À LA CONCEPTION, À L'ÉTAT, À LA QUALITÉ OU AU RENDEMENT DU PRODUIT;
- · À LA FABRICATION DU PRODUIT OU AUX COMPOSANTS QU'IL CONTIENT; OU
- · À LA CONFORMITÉ DU PRODUIT AUX EXIGENCES DE TOUTE LOI, DE TOUTE SPÉCIFICATION OU DE TOUT CONTRAT PERTINENT.

AUCUNE PARTIE DU PRÉSENT GUIDE D'UTILISATION NE POURRA ÊTRE INTERPRÉTÉE COMME CRÉANT UNE QUELCONQUE GARANTIE EXPRESSE À L'ÉGARD DU PRODUIT. TOUTES LES GARANTIES ET CONDITIONS TACITES POUVANT DÉCOULER DE L'APPLICATION DE LA LOI, Y COMPRIS, S'IL Y A

LIEU, LES GARANTIES TACITES DE QUALITÉ MARCHANDE ET DE CONVENANCE À UN USAGE PARTICULIER, SONT PAR LA PRÉSENTE LIMITÉES À LA MÊME PÉRIODE QUE LA GARANTIE EXPRESSE ÉCRITE CONTENUE AUX PRÉSENTES. CERTAINES RÉGIONS NE PERMETTENT PAS L'EXCLUSION OU LA LIMITATION DES DOMMAGES INDIRECTS OU CONSÉCUTIFS, NI LA DÉFINITION DE LA DURÉE D'UNE GARANTIE TACITE. IL SE PEUT DONC QUE LES LIMITATIONS OU EXCLUSIONS CI-DESSUS NE S'APPLIQUENT PAS À VOTRE CAS. DE PLUS, SAMSUNG NE POURRA ÊTRE TENUE RESPONSABLE DE TOUS DOMMAGES DÉCOULANT DE L'ACHAT, DE L'UTILISATION, DE L'USAGE ABUSIF OU DE L'INCAPACITÉ À UTILISER LE PRODUIT, OU DÉCOULANT DIRECTEMENT OU INDIRECTEMENT DE L'UTILISATION OU DE LA PRIVATION D'UTILISATION DU PRODUIT, OU D'UN NON-RESPECT DE LA GARANTIE EXPRESSE, Y COMPRIS LES DOMMAGES SPÉCIAUX, INDIRECTS, CONSÉCUTIFS OU AUTRES DOMMAGES SIMILAIRES, DE TOUTE PERTE DE BÉNÉFICES OU D'AVANTAGES PRÉVUS, OU DE DOMMAGES DÉCOULANT DE TOUT DÉLIT (INCLUANT LA NÉGLIGENCE OU UNE FAUTE MAJEURE) OU DE TOUTE FAUTE COMMISE PAR SAMSUNG, SES AGENTS OU EMPLOYÉS, OU DE TOUTE INEXÉCUTION DE CONTRAT OU DE TOUTE RÉCLAMATION DÉPOSÉE CONTRE L'ACHETEUR PAR UNE AUTRE PARTIE. CERTAINES RÉGIONS NE PERMETTENT PAS L'EXCLUSION OU LA LIMITATION DES DOMMAGES INDIRECTS OU CONSÉCUTIFS. IL SE PEUT DONC QUE LES LIMITATIONS OU EXCLUSIONS CI-DESSUS NE S'APPLIQUENT PAS À VOTRE CAS.

LA PRÉSENTE GARANTIE LIMITÉE VOUS CONFÈRE DES DROITS SPÉCIFIQUES. IL SE POURRAIT QUE VOUS AYEZ D'AUTRES DROITS, LESQUELS PEUVENT VARIER D'UNE PROVINCE À UNE AUTRE. LA PRÉSENTE GARANTIE LIMITÉE NE POURRA S'ÉTENDRE À TOUTE PERSONNE AUTRE QUE LE PREMIER ACHETEUR ET CONSTITUE LES RECOURS EXCLUSIFS DE L'ACHETEUR. SI UNE PARTIE DE LA PRÉSENTE GARANTIE LIMITÉE EST

ILLÉGALE OU INAPPLICABLE EN RAISON D'UNE LOI, LADITE PARTIE ILLÉGALE OU INAPPLICABLE N'AURA AUCUN EFFET SUR L'APPLICABILITÉ DU RESTE DE LA GARANTIE LIMITÉE, QUE L'ACHETEUR RECONNAÎT COMME ÉTANT ET DEVANT TOUJOURS ÊTRE JUGÉE LIMITÉE PAR SES MODALITÉS OU DANS LA MESURE PERMISE PAR LA LOI.

LES PARTIES COMPRENNENT QUE L'ACHETEUR PEUT UTILISER DES LOGICIELS OU DE L'ÉQUIPEMENT D'AUTRES FOURNISSEURS AVEC LE PRODUIT. SAMSUNG NE DONNE AUCUNE GARANTIE NI NE FAIT AUCUNE DÉCLARATION, ET IL N'EXISTE AUCUNE CONDITION, EXPRESSE OU TACITE, LÉGALE OU AUTRE QUANT À LA QUALITÉ, AUX POSSIBILITÉS, AU FONCTIONNEMENT, AU RENDEMENT OU À LA CONVENANCE DE TELS LOGICIELS OU ÉQUIPEMENT D'AUTRES FOURNISSEURS, QUE LESDITS LOGICIELS OU ÉQUIPEMENT SOIT FOURNIS OU NON AVEC LE PRODUIT DISTRIBUÉ PAR SAMSUNG OU AUTREMENT, Y COMPRIS LA CAPACITÉ D'INTÉGRER LESDITS LOGICIELS OU ÉQUIPEMENT AU PRODUIT. LA RESPONSABILITÉ QUANT À LA QUALITÉ, AUX POSSIBILITÉS, AU FONCTIONNEMENT, AU RENDEMENT OU À LA CONVENANCE DE TELS LOGICIELS OU ÉQUIPEMENT D'AUTRES FOURNISSEURS REPOSE ENTIÈREMENT SUR L'ACHETEUR ET LE FOURNISSEUR DIRECT, LE PROPRIÉTAIRE OU LE FOURNISSEUR DE TELS LOGICIELS OU ÉQUIPEMENT D'AUTRES FOURNISSEURS, SELON LE CAS.

La présente garantie limitée partage le risque des défectuosités de produit entre l'acheteur et SAMSUNG, et les prix des produits de SAMSUNG reflètent ce partage de risques et les limitations de responsabilité contenues dans la présente garantie limitée. Les agents, employés, distributeurs et marchands de SAMSUNG ne sont pas autorisés à apporter des modifications à la présente garantie limitée, ni à offrir des garanties additionnelles pouvant lier SAMSUNG. Par conséquent, les déclarations supplémentaires comme la publicité ou

les représentations des marchands, verbales ou écrites, ne constituent pas des garanties de SAMSUNG et n'ont aucun effet.

Samsung Electronics Canada, Inc.

©2009 Samsung Electronics Canada, Inc. SAMSUNG est une marque déposée de Samsung Electronics Co., Ltd et de ses sociétés affiliées.

Toute reproduction totale ou partielle est interdite sans approbation écrite préalable.

Les caractéristiques et la disponibilité peuvent être modifiées sans préavis.

#861826 v2 | 4032342

# Index

### **ActiveSync**

[Installer ActiveSync 80](#page-82-0) [Planifier la synchronisation 83](#page-85-0) [Serveur Exchange 82](#page-84-0) [Synchroniser les données 81](#page-83-0)

#### Alarme

[Arrêter une alarme 85](#page-87-0) [Régler une alarme 84](#page-86-0)

# Appareil photo [56](#page-58-0)

## Appels

[Faire un appel 48](#page-50-0) [Faire un appel à partir du journal](#page-53-0)  d'appels 51 [Faire un appel à partir du](#page-51-0)  répertoire 49 [Rejeter un appel 49](#page-51-1) [Répondre à un appel 49](#page-51-2)

#### **Bluetooth**

[Activer la fonction Bluetooth 126](#page-128-0) [Envoyer des données 128](#page-130-0) [Recevoir des données 129](#page-131-0) [Se jumeler à une appareil 127](#page-129-0)

Cadre Photo [71](#page-73-0)

Calculatrice [94](#page-96-0)

**Calendrier** [Arrêter le rappel d'un évènement](#page-91-0)  89 [Changer le mode d'affichage 88](#page-90-0) [Créer un évènement 87](#page-89-0)

Carte mémoire [17](#page-19-0)

Carte SIM [15](#page-17-0)

Carte USIM [15](#page-17-1)

Changement d'application [33](#page-35-0)

Chronomètre [87](#page-89-1)

Communities (Communautés) [115](#page-117-0)

Connexion réseau personnel [132](#page-134-0)

#### **Contacts**

[assigner un numéro de](#page-48-0)  composition rapide 46 [assigner une photo 46](#page-48-1) [assigner une sonnerie 47](#page-49-0) [Chercher un contact 44](#page-46-0) [copier ou déplacer un contact 44](#page-46-1) [Créer un contact 43](#page-45-0) [organiser les contacts 45](#page-47-0)

Convertisseur [95](#page-97-0)

Croquis [90](#page-92-0)

Cube de lancement [22](#page-24-0)

Dossier Photo

[Lancer un diaporama 70](#page-72-0) [Voir les photos, 70](#page-72-1)

## Écran Aujourd'hui

[Ajouter ou supprimer des](#page-27-0)  éléments 25

[Modifier le thème et l'image en](#page-27-1)  arrière-plan 25

#### Éditeur de vidéos [75](#page-77-0)

#### Entrer du texte

[Clavier 36](#page-38-0) [Clavier Samsung 37](#page-39-0) [Pavé azerty 42](#page-44-0) [Reconnaissance des blocs 38](#page-40-0) [Reconnaissance des lettres 39](#page-41-0) [Transcripteur 40](#page-42-0)

Fuseaux horaires [86](#page-88-0)

Garantie du fabricant [154](#page-156-0)

GPS [124](#page-126-0)

#### Internet

[Opera 102](#page-104-0)

Internet Explorer [104](#page-106-0)

#### Jeux [79](#page-81-0)

*161*

Lecteur multimédia [Créer une liste d'écoute 69](#page-71-0) [Faire jouer des fichiers 67](#page-69-0) [Mettre à jour la bibliothèque 67](#page-69-1)

Lecteur Streaming (en continu) [105](#page-107-0)

Mémo [90](#page-92-1)

Mémo audio [91](#page-93-0)

## **Messagerie**

[Ajouter un compte courriel 55](#page-57-0) [Envoyer un courriel 53](#page-55-0) [Envoyer un message multimédia](#page-54-0)  52 [Envoyer un message texte 52](#page-54-1) [Voir les messages 54](#page-56-0)

## Midomi [106](#page-108-0)

#### **Notes**

[Croquis 90](#page-92-0) [Rédiger une note 89](#page-91-1)

# **Opera**

[Marquer vos pages favorites 104](#page-106-1) [Naviguer sur le Web 102](#page-104-1)

Partage Internet [123](#page-125-0)

Pause sonnerie [26](#page-28-0)

## **Photos**

[Mosaïque 63](#page-65-0) [Prendre des photos en mode](#page-67-0)  Action 65 [Prendre des photos en mode](#page-64-0)  Panoramique 62 [Prendre des photos en mode](#page-64-1)  Sourire 62 [Prendre une photo 56](#page-58-1) [Voir une photo 57](#page-59-0)

#### Pile

[Charger la pile 16](#page-18-0) [Insérer la pile 15](#page-17-2)

Podcast [110](#page-112-0)

QIK [113](#page-115-0)

Radio FM [73](#page-75-0) [Écouter la radio 73](#page-75-1) [Enregistrer des chanson 75](#page-77-1) [Sauvegarder les stations radio 74](#page-76-0)

Recherche intelligente [99](#page-101-0)

Réinitialiser l'appareil [24](#page-26-0)

Renseignements sur la santé et la sécurité [143](#page-145-0)

RSS Reader [108](#page-110-0)

#### Smart Reader

[Photographier une carte ou un](#page-98-0)  document 96 [Traduire du texte 97](#page-99-0) [Voir les images saisies 98](#page-100-0)

## Système d'aide [34](#page-36-0)

#### Tâches

[Créer une tâche 93](#page-95-0) [Marquer une tâche comme étant](#page-95-1)  [complétée 93](#page-95-1)

Verrouiller [20](#page-22-0)

#### Vidéos

[Enregistrer une vidéo 59](#page-61-0) [Faire jouer une vidéo 60](#page-62-0)

#### Volume

[Volume d'un appel 50](#page-52-0) [Volume du système 26](#page-28-1)

## **Widgets**

[Déplacer les widgets dans l'écran](#page-32-0)  Aujourd'hui 30 [Ouvrir la barre d'outils 27](#page-29-0) [Personnaliser les widgets 31](#page-33-0)

#### Wi-Fi [130](#page-132-0)